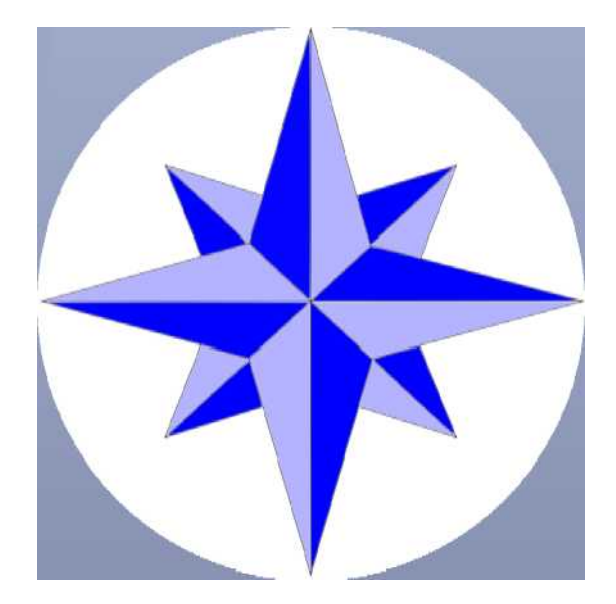

# Podręcznik uz
ytkownika JTDX

#### *JTDX ©by HF Community Igor UA3DJY i Arvo ES1JA*

Jest to zmodyfikowane oprogramowanie WSJT-X rozwidlone z WSJT-X r6462. JTDX obsługuje tryby cyfrowe JT9, JT65, T10 i FT8 dla amatorskiej komunikacji radiowej HF, skupionej na DXingu i kształtowanej przez społeczność DX-manów. © 2016-2017 autorstwa Igor Chernikov, UA3DJY i Arvo Järve, ES1JA

Powstał dzięki wkładom:

Rodzina DK7UY, DO1IP, ES4RLH,G7OED, MM0HVU, RA4UDC, SV1IYF, UA3ALE, US-E-12, VE3NEA, VK3AMA, VK6KXW, VK7YUM i LY3BG: Vytas i Rimas Kudelis.

Grupa wsparcia JTDX JTDX w Internecie

JTDX YouTube JTDX T10

JTDX jest licencjonowany na warunkach wersji 3 Powszechnej Licencji Publicznej GNU (GPL)

<https://www.gnu.org/licenses/gpl-3.0.txt>

Tłumaczenia językowe: Niemiecki - DK7UY Hiszpański - LU9DO

#### **Podręcznik użytkownika JTDX i szybkie wypuszczenie na antenę.**

#### Spis treści

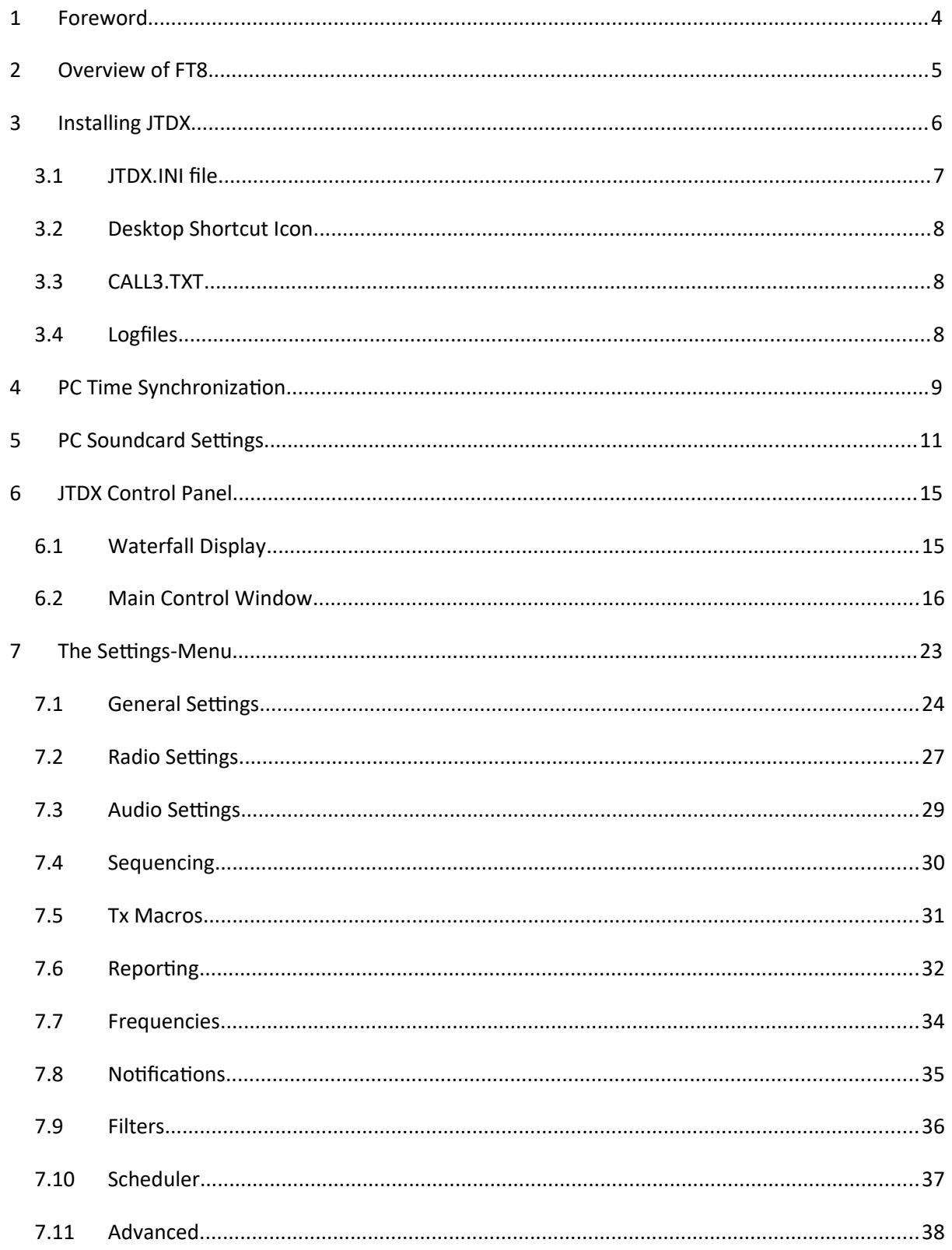

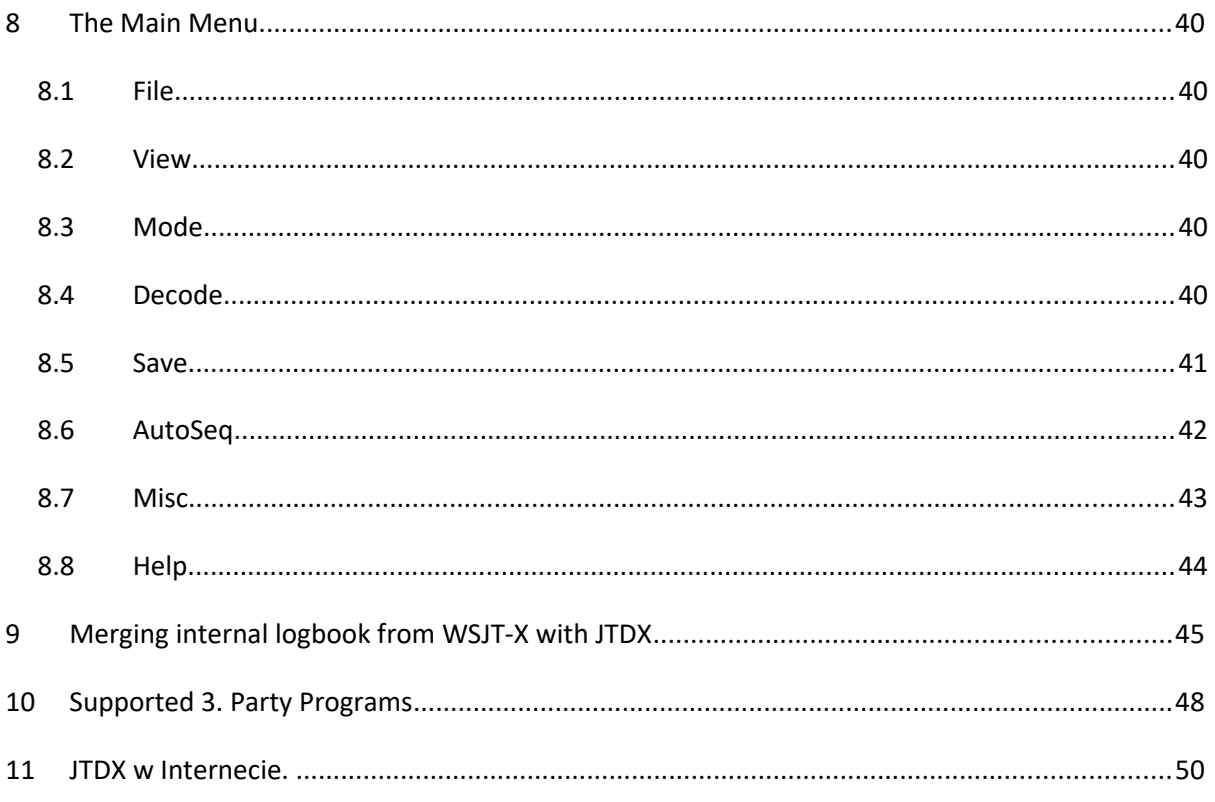

## <span id="page-4-0"></span>**1 Przedmowa**

Niniejsza instrukcja obsługi jest dostępna po kliknięciu karty Pomoc i wybraniu Podręcznika użytkownika online.

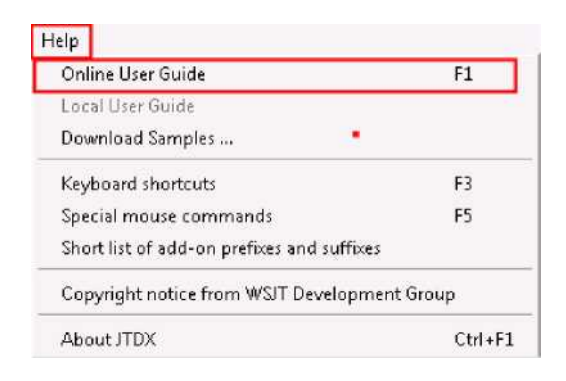

To są **podstawowy** ustawienia, które powinny sprawić, że będziesz na antenie. Ten Podręcznik użytkownika będzie **nie** zawierać żadnych informacji technicznych dotyczących algorytmów dekodowania lub obliczeń matematycznych.

Istnieje wiele różnych konfiguracji – a każdy zestaw jest nieco inny, ale metodycznie przeglądając ustawienia, możesz ustawić swoją stację tak, aby była "w sam raz".

#### Założenie:

Używasz systemu operacyjnego Windows. Instrukcje te dotyczą systemu Windows, ponieważ z niego właśnie korzystam. Odmiany Linuksa **powinien** być podobny.

Masz radio i kartę dźwiękową, którą można podłączyć do komputera i radia (np. RigBlaster, Signalink itp.). Niektóre nowsze radia mają wbudowane karty dźwiękowe umożliwiające bezpośredni sygnał wejściowy z komputera.

Jeśli planujesz używać sterowania CAT, masz jakiś kabel łączący radio i komputer, aby to umożliwić. Ponadto, czy posiadasz oprogramowanie, które pozwoli na sterowanie radiem za pomocą CAT (np. Ham Radio Deluxe, DX Labs Suite, Omnirig itp.).

## <span id="page-5-0"></span>**2 Przegląd FT8**

Ten tryb został opracowany przez WSJT Development Group pod kierownictwem Josepha Taylora, K1JT i jest szybki! Musisz być na dobrej drodze, aby dotrzymać kroku, a szybkość, z jaką to wszystko się dzieje, jest dość łatwa do pokonania.

Sugestia, zanim "wskoczysz" –

#### *oglądajcie, oglądajcie i jeszcze raz oglądajcie!*

Można się wiele nauczyć, obserwując, jak działają inne stacje, co robią dobrze, a co źle. Zapoznaj się także z automatycznym sekwencjonowaniem i jego działaniem w JTDX, ponieważ różni się od WSJT-X.

Istnieje pełna sekcja dotycząca automatycznego sekwencjonowania, która POMOŻE Ci ją przeczytać – prawdopodobnie kilka razy – aby oswoić się z myślą i określić, które ustawienia odpowiadają Twojemu stylowi działania.

Przede wszystkim dobrej zabawy!

## <span id="page-6-0"></span>**3 Instalowanie JTDX**

InstalacjaJon JTDX jest bardzo prostydalej, zacznij od kliknięcia na przykład pliku instalacyjnego JTDX-18.1.0.63-win32.exe.

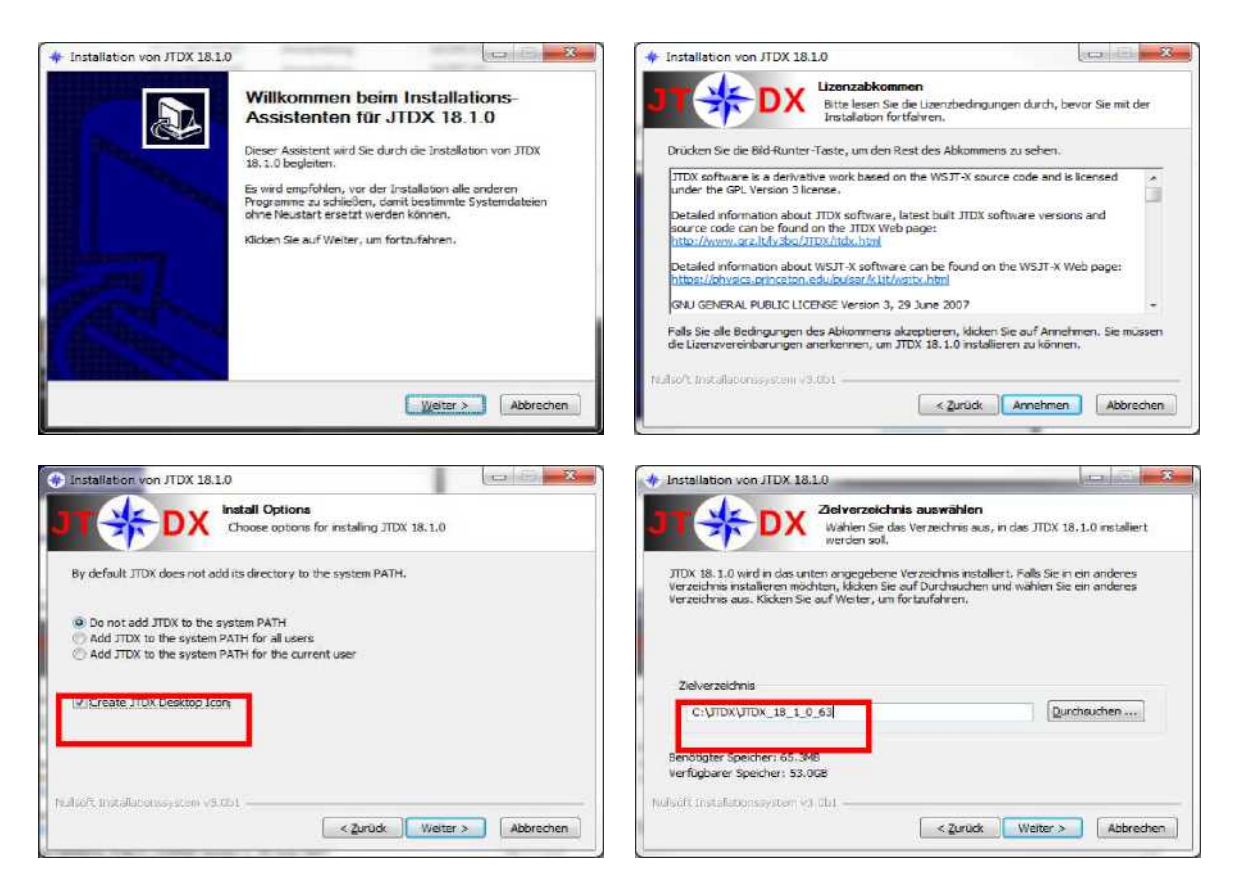

Zaznacz pole wyboru, aby wyświetlić ikonę na

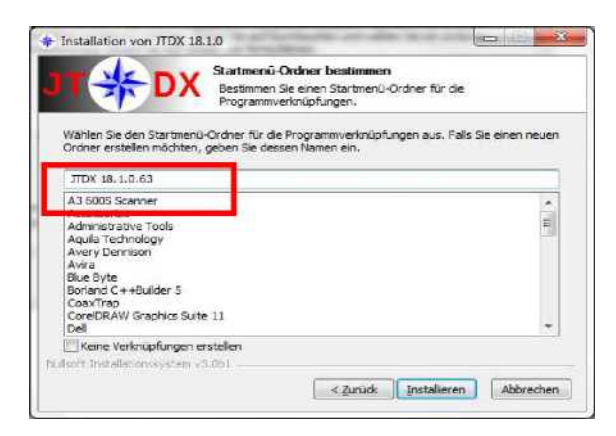

Użyj nowego folderu dla każdego kroku

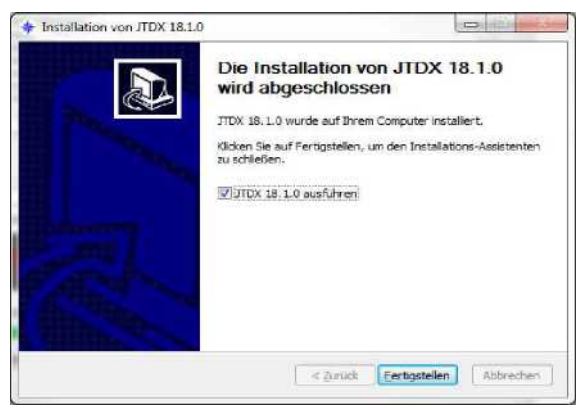

## <span id="page-7-0"></span>*3.1 Plik JTDX.INI*

Za przechowywanie ustawień konfiguracyjnych odpowiada plik JTDX.INI, aby przejść do folderu z tym plikiem należy otworzyć Plik - Otwórz katalog logów

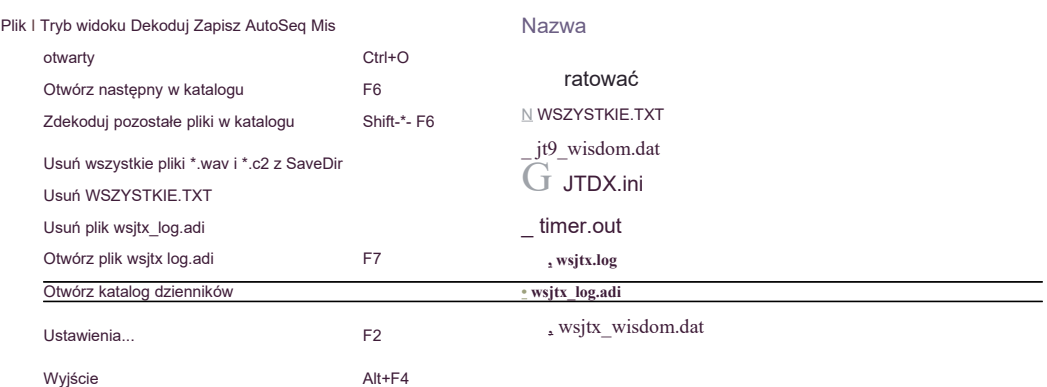

Folder C:\Users\%nazwa użytkownika%\AppData\Local\JTDX zawierający plik JTDX.INI jest tworzony przy pierwszym uruchomieniu oprogramowania i pozostanie po odinstalowaniu oprogramowania.

Struktura danych w tym pliku może być różna dla różnych wersji JTDX. Zgodność pliku JTDX.INI z poprzednią wersją oprogramowania jest pokazana w uwagach do wydania.

Po aktualizacji oprogramowania JTDX zaleca się zmianę nazwy starego pliku JTDX.INI, zgodnie z informacjami zawartymi w uwagach do wydania, po usunięciu tego pliku wszystkie ustawienia zostaną zresetowane do wartości domyślnych.

Plik ten można usunąć tylko wtedy, gdy JTDX jest zamknięty, w przeciwnym razie oprogramowanie JTDX odzyska stary plik JTDX.INI z kopii zapasowej.

## <span id="page-8-2"></span>*3.2 Ikona skrótu na pulpicie*

Jeśli użytkownik chciałby jednocześnie używać różnych wersji JTDX lub wielu instancji tej samej wersji oprogramowania JTDX, należy użyć skrótów z klawiszem "--rig-name=" zdefiniowanym we właściwościach skrótu, aby uruchomić oprogramowanie.

W ten sposób każda instancja działającego oprogramowania będzie korzystała z własnych ustawień konfiguracyjnych i logu, znajdujących się w folderze zdefiniowanym przez klucz --rigname=.

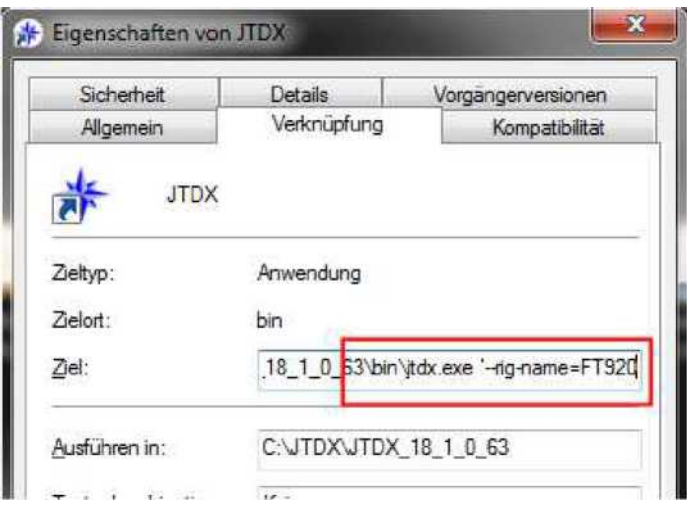

## <span id="page-8-1"></span>*3.3 ZADZWOŃ3.TXT*

Plik HF CALL3.TXT razem z oprogramowaniem JTDX zawiera znak wywoławczy i dane siatki i jest używany do podpowiedzi dekoderów i wykrywania fałszywych dekodowań.

Musisz skopiować plik CALL3.TXT do katalogu dziennika, aby podpowiedziały dekodery zaczęły działać.

Najnowszą wersję można pobrać pod adresem [http://jtdx.tech](http://jtdx.tech/)

## <span id="page-8-0"></span>*3.4 Pliki dziennika*

Plik wsjtx log.adi jest używany do logowania QSO, eksport ADIF z innego oprogramowania dziennika może być użyty dla JTDX, jeśli zostanie skopiowany do pliku wsjtx\_log.adi.

W przypadku aktualizacji stare pliki wsjtx\_log.adi i CALL3.TXT zostaną skopiowane do nowego

katalogu dzienników

ze starszej wersji oprogramowania JTDX na JTDX v18.x.

## <span id="page-9-0"></span>**4 Synchronizacja czasu komputera**

Ważne jest, aby komputer był zsynchronizowany z siecią -0,2…+0,5 sekundy, jeśli każdy operator zachowa podobną dokładność czasu, maksymalną wydajność dekodowania można osiągnąć za pomocą oprogramowania JTDX.

Do synchronizacji czasu należy używać oprogramowania klienckiego NTP. Dla większości komputerów wystarczający będzie 5-godzinny interwał aktualizacji czasu. W przypadku niestabilnego lub niskiej prędkości połączenia internetowego należy stosować wydłużony okres aktualizacji.

Upewnij się, że na komputerze jest zainstalowane i uruchomione tylko jedno oprogramowanie klienckie NTP. Jeśli na komputerze działa jednocześnie wielu klientów NTP, synchronizacja czasu będzie niestabilna.

Upewnij się, że automatyczna synchronizacja czasu w systemie Windows jest wyłączona.

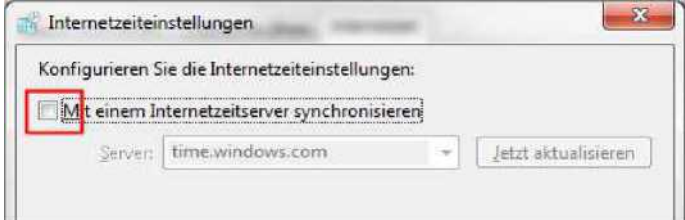

Oprogramowanie antywirusowe i słaba jakość połączenia internetowego mogą być przyczyną opóźnień w propagacji pakietów internetowych, a w efekcie nieprawidłowej synchronizacji czasu. Upewnij się, że analiza pakietów internetowych jest wyłączona w oprogramowaniu antywirusowym

W Internecie dostępne jest różne oprogramowanie klienckie NTP, podany jest tylko przykład ustawień oprogramowania NetTime wersja 3.20 Alpha 1.

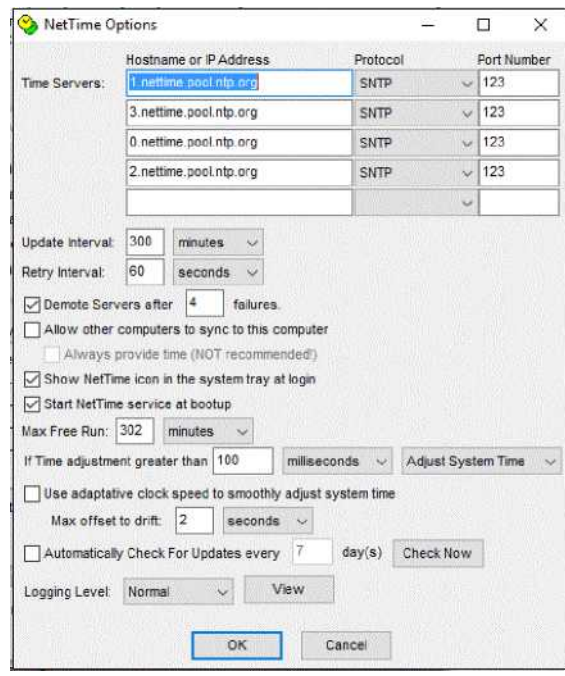

Możesz zmienić nazwę hosta serwera czasu na serwer NTP blisko swojej lokalizacji, aby uniknąć opóźnień w czasie działania.

Jeśli przesunięcie czasu po automatycznej aktualizacji czasu jest większe niż 100 ms, można użyć ręcznej aktualizacji czasu za pomocą przycisku Aktualizuj teraz, aby obniżyć przesunięcie czasu poniżej wartości 100 ms.

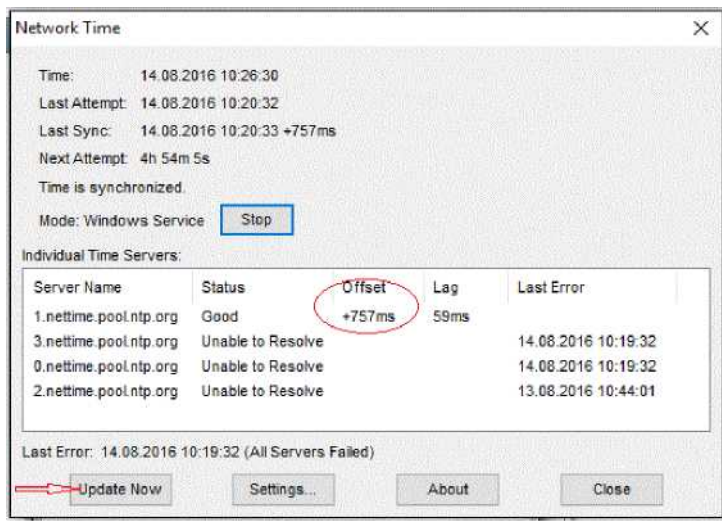

Jeśli widzisz sygnały na wodospadzie, ale żadnego nie dekodujesz, sprawdź swój zegar!

## <span id="page-12-0"></span>**5 Ustawienia karty dźwiękowej komputera**

Oprogramowanie JTDX działa z częstotliwością próbkowania 48 kHz i strumieniem audio o głębokości 16 bitów. Aby uniknąć ponownegopogorszenie wydajności próbkowania i dekodowania, zaleca się skonfigurowanie wejścia i wyjścia (nagrywanie i odtwarzanie) urządzenia audio w systemie operacyjnym przy użyciu tych ustawień.

Aby skonfigurować go w systemie MS Windows 7/8/10, otwórz urządzenia audio:

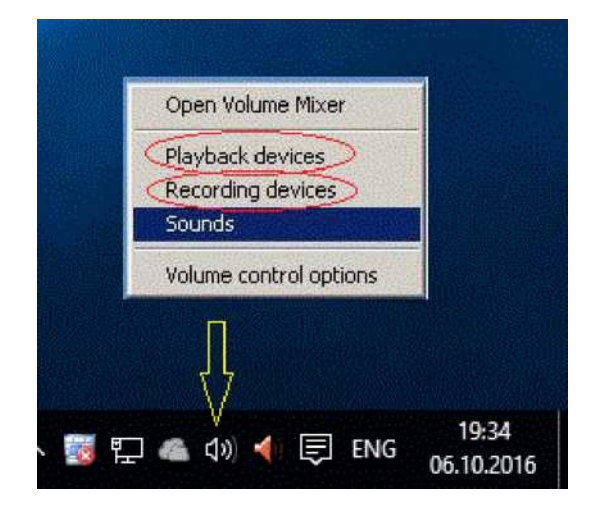

#### **Regulacja wyjścia karty dźwiękowej (TX)**

Wybierz urządzenie audio, którego chcesz używać w JTDX i przejdź do zakładki Właściwości - Zaawansowane.

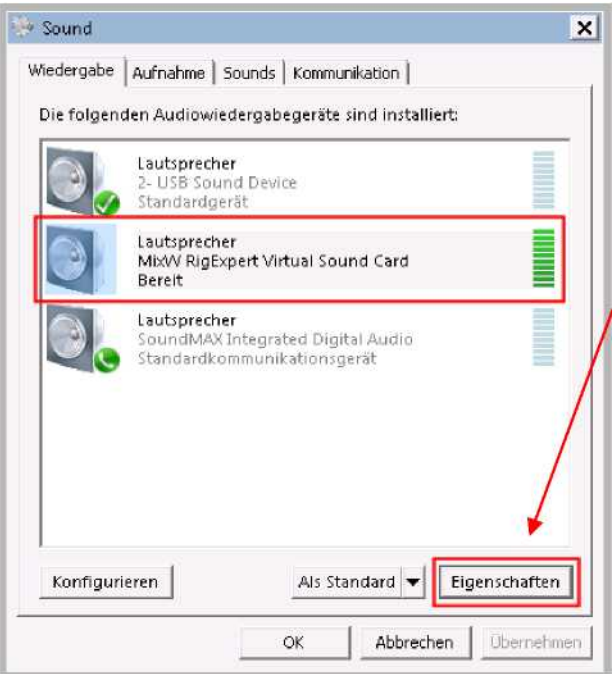

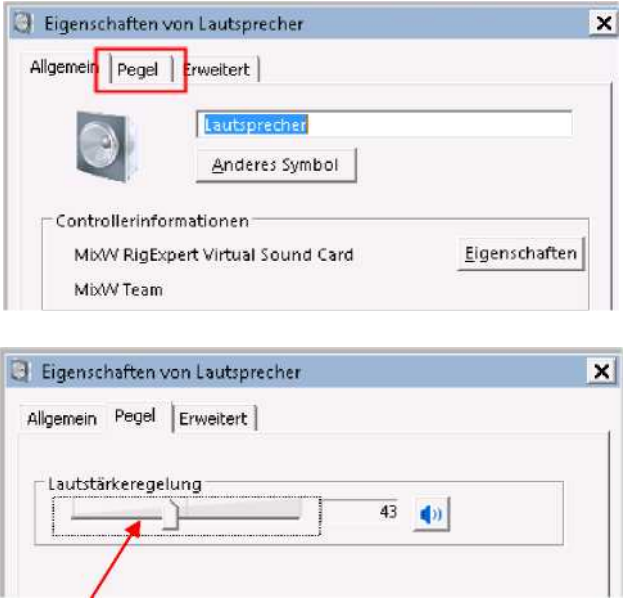

Dostosuj kartę dźwiękową **Wyjście** aby ALC podłączonego radia nie przekroczyło limitu podanego w instrukcji obsługi radia.

Ciężko przełamać mit, że ALC powinno wynosić 0 i każdy ruch igły ALC jest zły…

#### **Wyłącz wszystkie kompresory lub korektory DSP w radiu!**

Większość nowoczesnych zestawów posiada funkcję Monitor do odsłuchiwania transmitowanego sygnału. Użyj jej, aby mieć pewność, że modulacja będzie głośna, ale nie przesterowana!

Jeśli masz znajomego w sąsiedztwie, pozwól mu przyjrzeć się Twojemu sygnałowi, ale pamiętaj, że odbiorniki również mogą być przesterowane.

#### **Wejście karty dźwiękowej (RX)**

Wybierz odpowiednie urządzenie wejściowe i kliknij Nieruchomości - Zaawansowany.

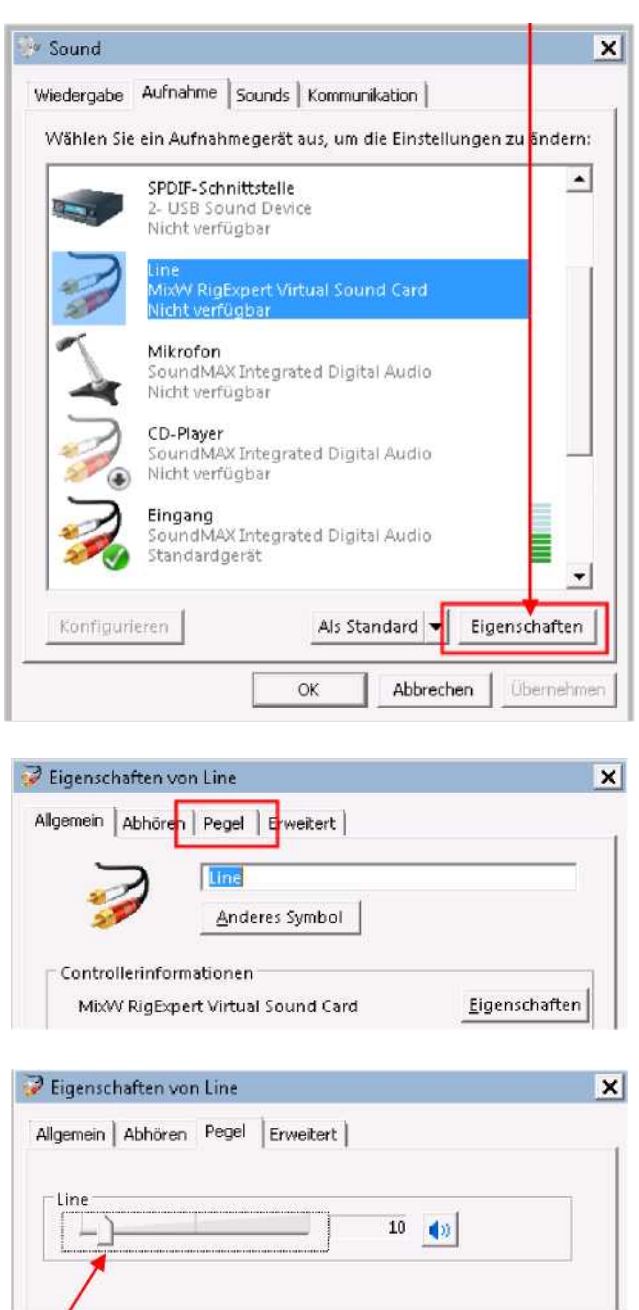

Dostosuj kartę dźwiękową **Wejście** że poziom miernika wejściowego audio JTDX będzie wynosić od 30 do 50 dB.

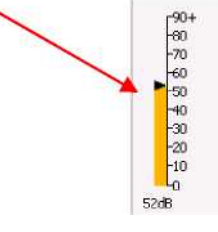

#### Te same ustawienia należy zastosować dla wirtualnego kabla audio, jeśli jest on używany z transiwerem SDR lub połączenie odbiornika Web SDR z JTDX.

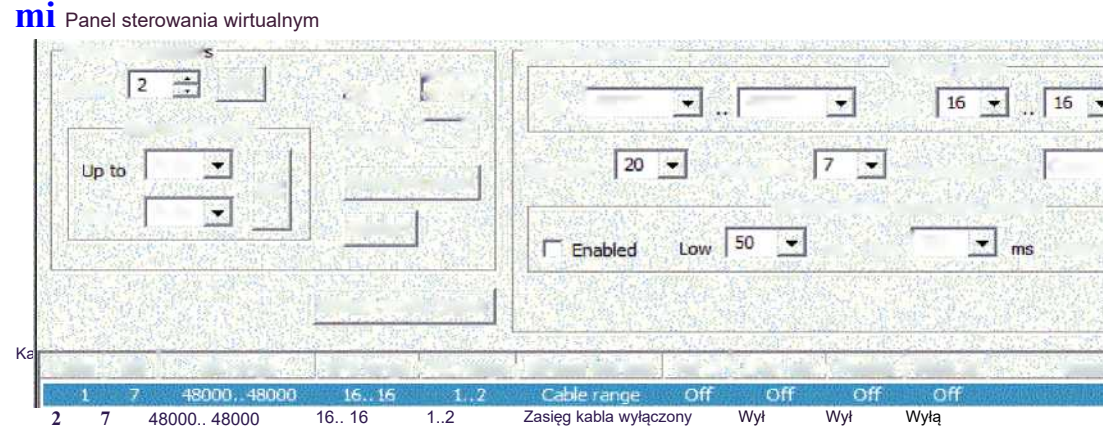

Jeśli zainstalowana jest tylko jedna karta dźwiękowa, system operacyjny MS Windows **skonfiguruje ją jako domyślne urządzenie audio, a inna aplikacja, taka jak przeglądarka internetowa lub Skype, może zmienić częstotliwość próbkowania karty dźwiękowej, co spowoduje pogorszenie wydajności dekodowania JTDX.**

## <span id="page-17-1"></span>**6 Panel sterowania JTDX**

## <span id="page-17-0"></span>*6.1 Pokaz wodospadu*

Jeśli brakuje elementów sterujących wodospadem, sprawdź, czystowanie **Pullet** Controls pole wyboru jest włączone.

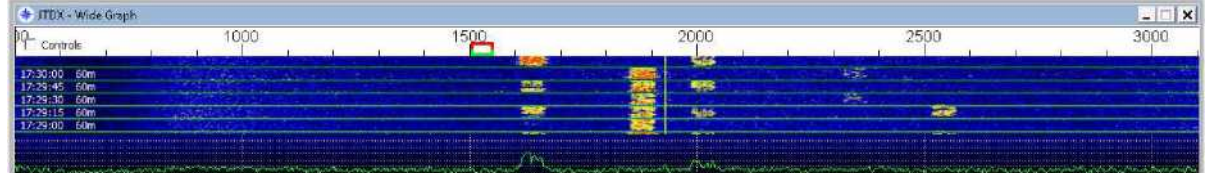

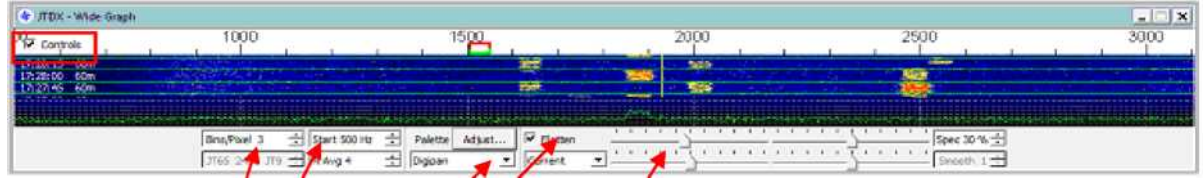

Oto ustawienia, które preferuję:

- Pojemniki/piksel = 3
- Zacznij od 500 Hz
- Paleta: Digipan
- Spłaszcz: wybrane
- Wzmocnienie wodospadu: 1 znacznik w lewo

Przy tych ustawieniach dekodowane będą sygnały o częstotliwości od 500 Hz do 3100 Hz w paśmie RTX.

## *6.2 Główne okno sterowania*

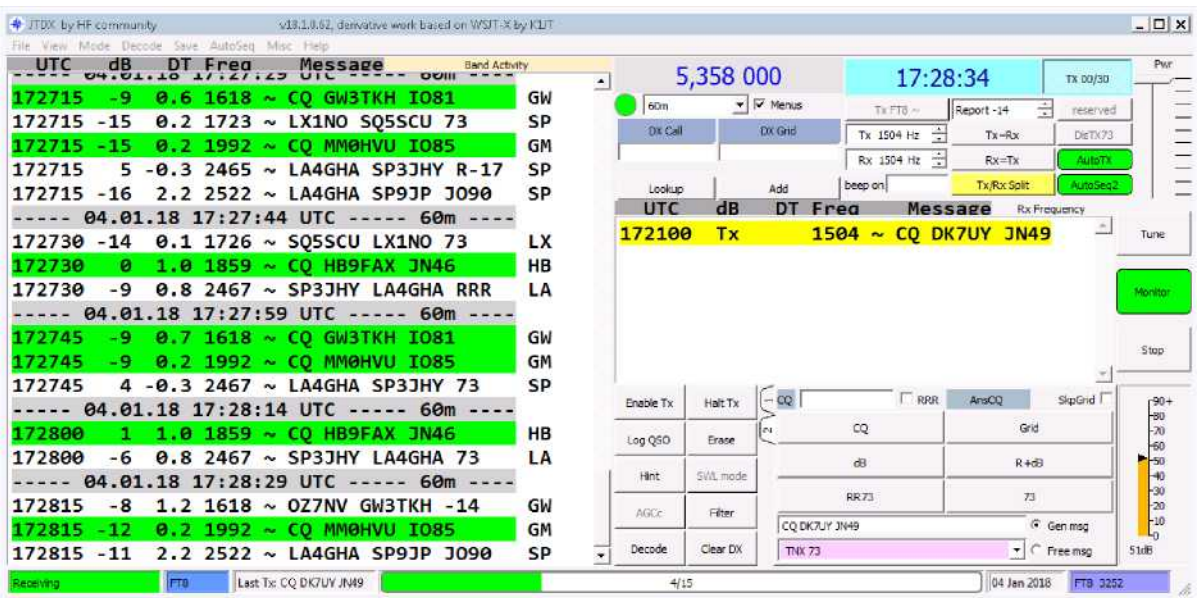

W menu głównym będziemy krok po kroku przechodzić przez różne

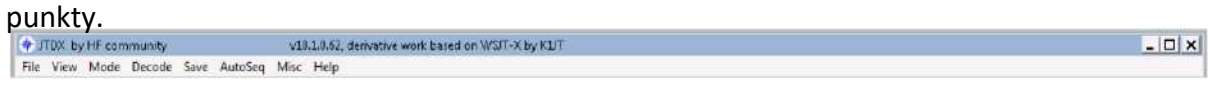

Okno Odbierz, tutaj zobaczysz wszystkie zdekodowane wiadomości.

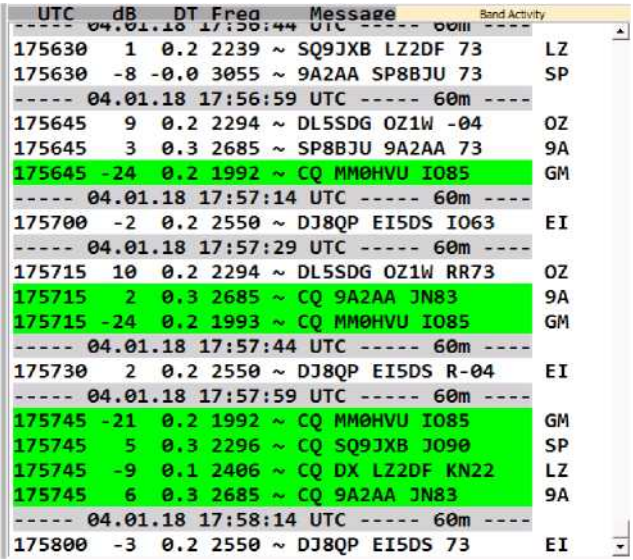

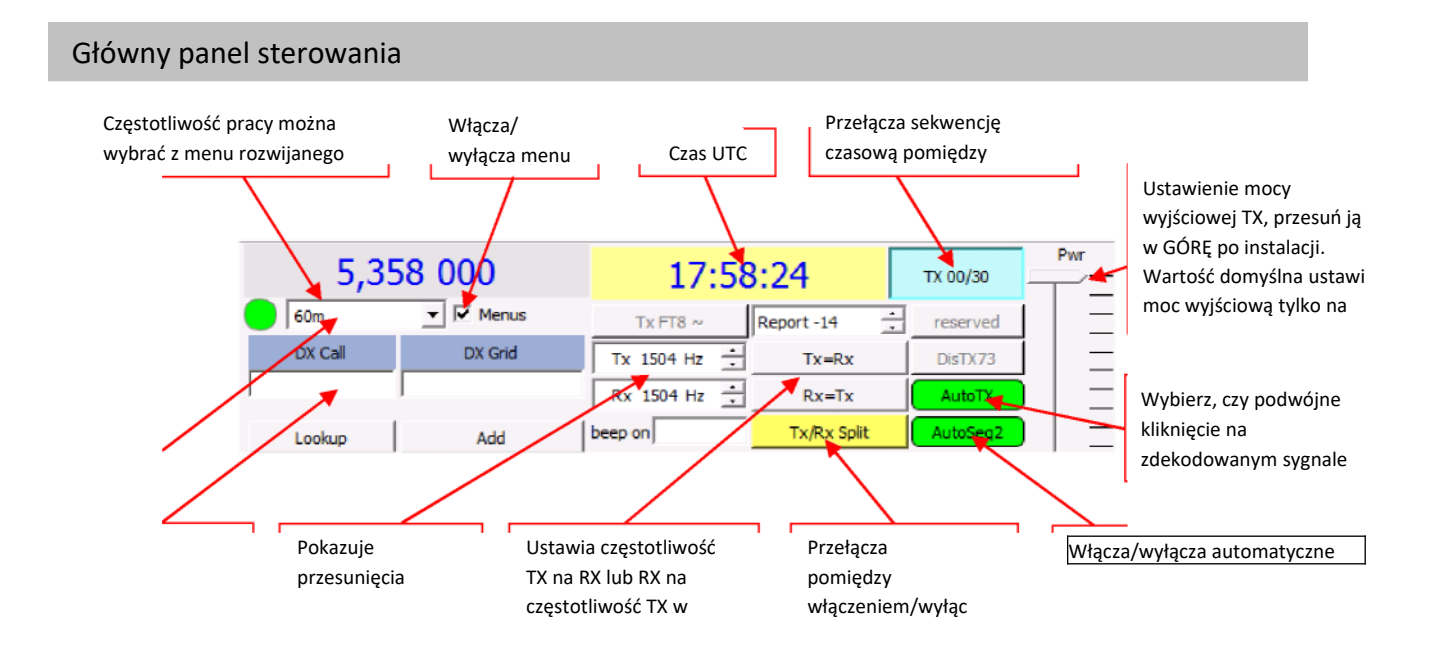

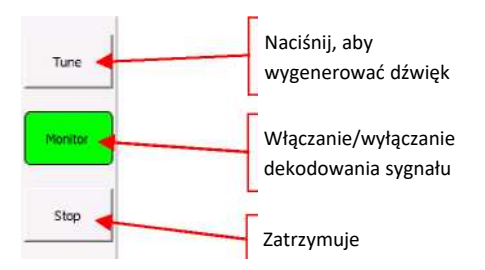

Podręcznik użytkownika JTDX — autor: David, VK7YUM wersja 2018-01-08 Dodatkowe rozdziały autorstwa Igora, UA3DJY i Wolfganga, DK7UY

Dodatkowe okno odbioru, pokaże zdekodowane sygnały zawierające tylko Twój znak wywoławczy. Również przesłane wiadomości będą wyświetlane tutaj, jeśli zostały wybrane,

> UTC dB Wiadomość DT Frea Częstotliwość Rx **172100 Tx 1504 ~ CQ DK7UY JN49**

#### Panel monitorowy

Klawisze funkcyjne, najechanie kursorem myszy na klawisz spowoduje wyświetlenie krótkiego opisu.

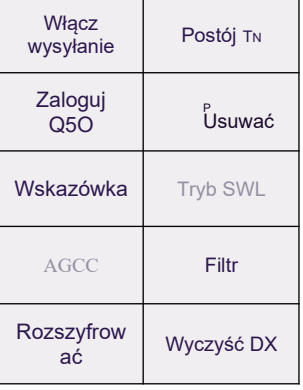

#### **• Włącz przycisk TX**

Umożliwi to przesłanie wygenerowanej wiadomości lub darmowej wiadomości tekstowej

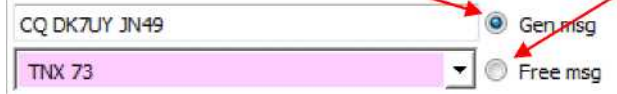

## • **Przycisk Zatrzymaj TX**

Natychmiast przerywa transmisję. Proszę poczekać 2 sekundy. przed ponownym naciśnięciem przycisku Włącz TX.

#### • **Przycisk Zaloguj QSO**

Ręcznie loguje aktualne dane QSO do plików wsjtx.log i wsjtx\_log.adi

#### • **Przycisk Usuń**

Lewy przycisk myszy wyczyści lewe okno odbioru, prawy przycisk myszy wyczyści prawe okno odbioru, każde podwójne kliknięcie przycisku myszy wyczyści oba okna.

#### **Przycisk podpowiedzi**

Przycisk "Wskazówka" aktywuje cztery dekodery, każdy z nich oparty jest na dopasowanych filtrach. Poniższy schemat przedstawia sposób wykorzystania dekoderów w oprogramowaniu JTDX.

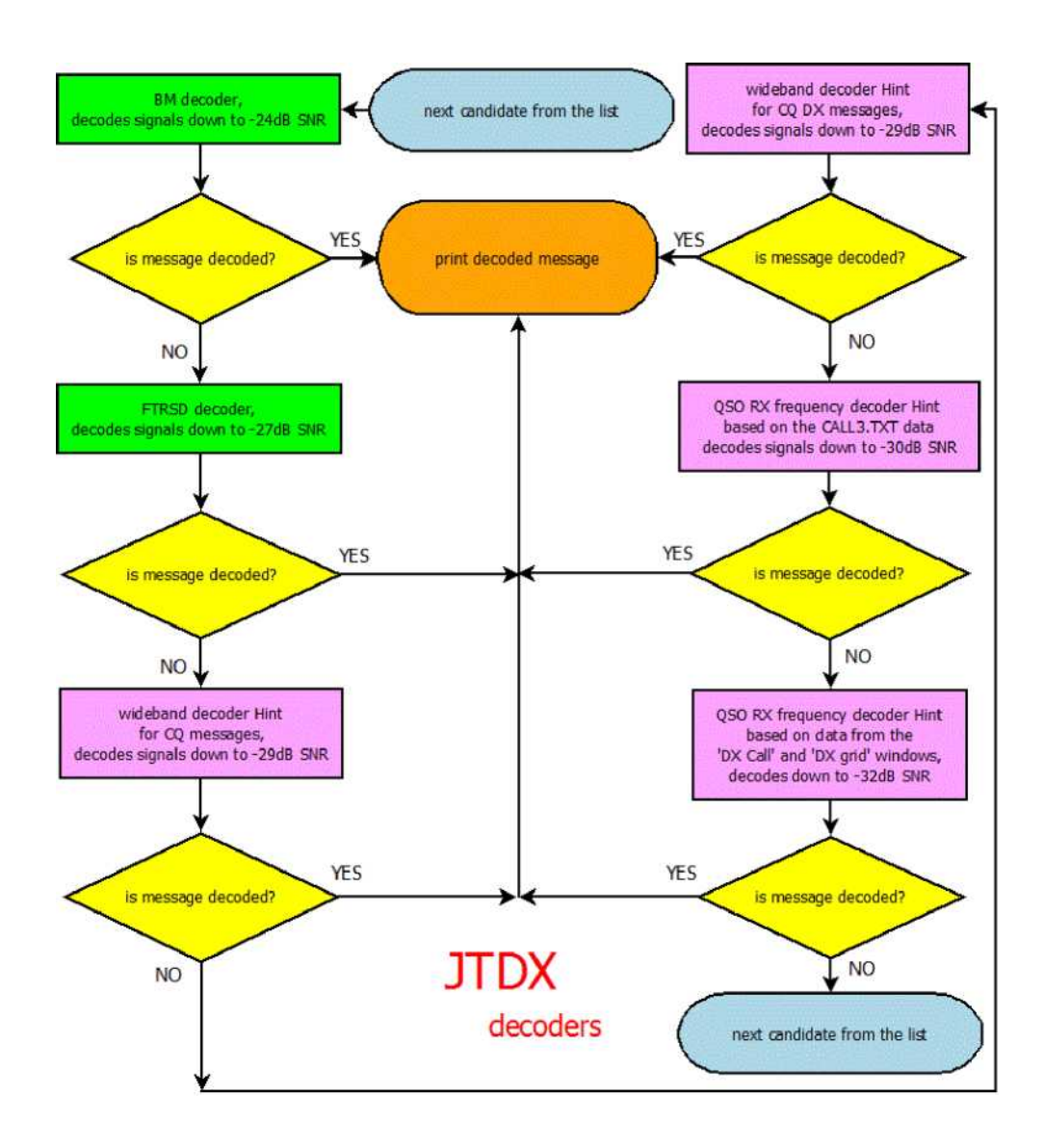

Trzy dekodery "Hint" wykorzystują dane z pliku CALL3.TXT, czwarty dekoder Hint wykorzystuje dane z okien "DX Call" i "DX Grid".

Pierwsze dwa dekodery "Hint" działają w szerokim paśmie i skupiają się na komunikatach CQ/CQ DX, dwa ostatnie działają na częstotliwości QSO RX i wykorzystują pełny zestaw standardowych komunikatów włączając RO, RRR, RR73, 73: łącznie 66 komunikatów na każdy znak wywoławczy z CALL3.TXT lub z okien "DX Call/DX Grid".

Ten zestaw wiadomości jest kodowany w ten sam sposób, w jaki oprogramowanie robi to w przypadku transmisji wiadomości, a każde słowo kodowe jest porównywane z demodulowanym przy użyciu funkcji

#### korelacji.

Generowanie zestawu słów kodowych może zająć do 20…50 sekund, w zależności od częstotliwości procesora. Proces ten rozpoczyna się raz i dla ostatnich dwóch dekoderów "Wskazówka" jest wyzwalany przez kandydata na częstotliwości odbioru QSO.

Utworzony zestaw słów kodowych jest alokowany w pamięci i każdy następny interwał odbioru będzie dekodowany wystarczająco szybko.

Istnieją dwa progi decydujące o tym, czy wiadomość zostanie poprawnie zdekodowana za pomocą "Wskazówki": odległość pomiędzy pierwszym i drugim najlepszym słowem kodowym oraz wartość bezwzględna funkcji korelacji.

Znajduje się tam symbol gwiazdki '[\\*](#page-23-0) ' dodany do zdekodowanych wiadomości 'Wskazówek', aby umożliwić użytkownikowi odróżnienie dekodowanych podpowiedzi od wiadomości BM/FTRSD. Ten symbol służy również do blokowania wysyłania zdekodowanych wiadomości "Wskazówek" do serwera pskreporter <http://pskreporter.info/pskmap.html> , ponieważ niektóre z nich mogą być fałszywymi dekodowaniami.

Nie da się uniknąć fałszywych dekodowań "Wskazówek" spowodowanych dużą czułością dekoderów "Wskazówek", wszystkie z nich mają naprawdę istniejące znaki wywoławcze w zdekodowanym komunikacie. Podobnie jak w przypadku odbioru słabego sygnału CW/SSB, użytkownik musi podjąć własną decyzję, czy otrzymany komunikat jest nieprawidłowy.

Liczba fałszywych dekodowań "Wskazówek" zależy od liniowości ścieżki odbiorczej, sygnał pobrany z odbiornika SDR z cyfrowym strumieniem audio ma mniej fałszywych dekodowań, liczba fałszywych dekodowań wzrośnie, jeśli w ścieżce odbiorczej znajdują się produkty intermodulacyjne.

#### **• przycisk SWL**

Tryb SWL zapewniający maksymalną wydajność dekodowania, ale wymaga szybkiego procesora

#### **Przycisk filtra**

Przycisk filtru ogranicza dekodowanie sygnałów JT65 do szerokości pasma 400 Hz i wysyłanie zdekodowanych komunikatów na ekran do szerokości pasma 100 Hz. Filtr jest wyśrodkowany względem wzorca synchronizacji (dolna częstotliwość zielonego znacznika RX JT65 w oknie Wide Graph).

#### <span id="page-23-0"></span>\* **przycisk AGCC**

Używaj go tylko wtedy, gdy AGC jest wyzwalane w twoim odbiorniku przez sygnały JT na początku interwału RX.

Zmiana poziomu szumu w wodospadzie może służyć jako kryterium pokazujące, że w odbiorniku aktywowana jest AGC.

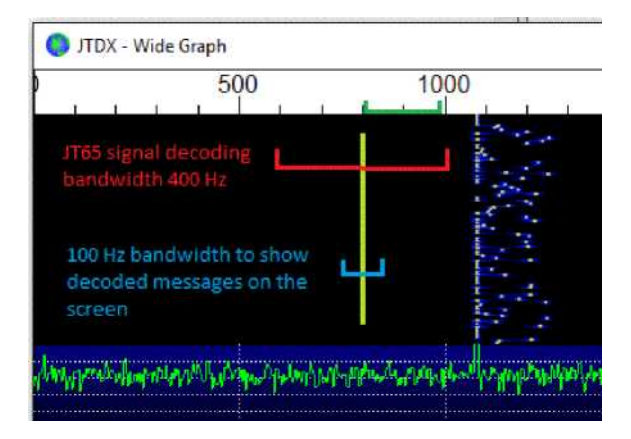

W warunkach przepełnienia pasma wymagana jest szerokość pasma 400 Hz do dekodowania i odejmowania głośnych sygnałów, których widmo skrzyżowane jest z częstotliwością QSO.

Pasmo 100 Hz umożliwiające wyświetlenie komunikatu na ekranie pozwala użytkownikowi skupić uwagę blisko częstotliwości odbioru QSO.

Liczba prób dekodowania jest rozdzielana na mniejszą liczbę kandydatów, nieznacznie zwiększając prawdopodobieństwo dekodowania sygnałów, jeśli zostanie użyty przycisk "Filtruj".

#### **Funkcja filtrowania z regulowaną przepustowością jest również dostępna dla trybów JT9 / T10 / FT8!**

#### • **Przycisk dekodowania**

Ostatni interwał odbioru lub ostatnio odtwarzany plik WAV zostanie ponownie zdekodowany, jeśli zostanie kliknięty przycisk "Dekoduj".

Może to być przydatne, jeśli użytkownik zmieni dowolną kombinację przycisków Filtr/Wskazówka/Tryb SWL.

Podwójne kliknięcie lewym przyciskiem myszy na Szeroki Wykres pozwala wybrać żądaną częstotliwość/sygnał JT65 i aktywuje przycisk "Dekodowanie". Prawdopodobieństwo dekodowania sygnału JT65 na tej częstotliwości wzrośnie w miarę stosowania lepszego algorytmu dla częstotliwości QSO RX.

#### • **Wyczyść przycisk DX**

Użyj go do czyszczenia okien DX Call DX Grid, jeśli dane nie są wymagane, w ten sposób możesz uniknąć fałszywych dekodowań.

#### Panel generatora wiadomości

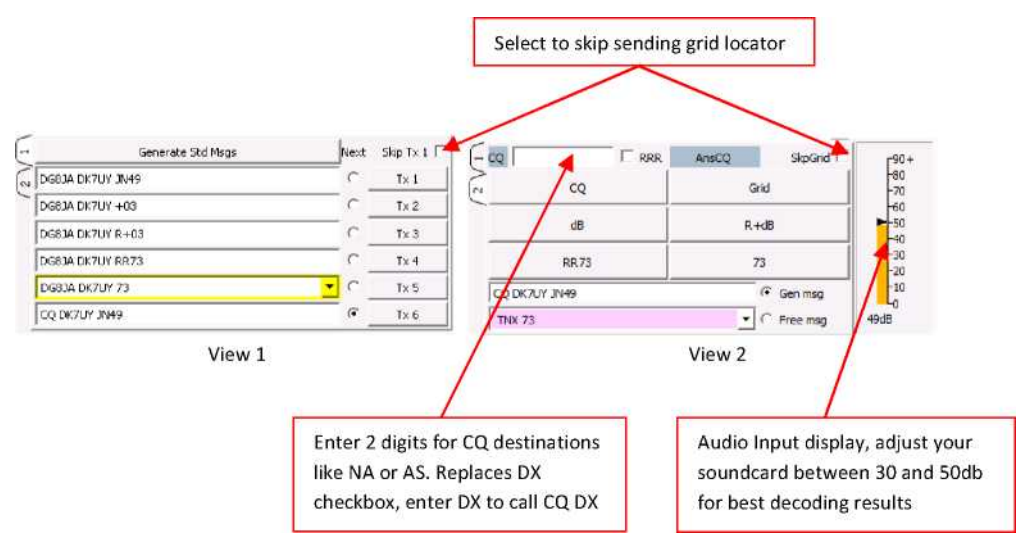

The Status bar

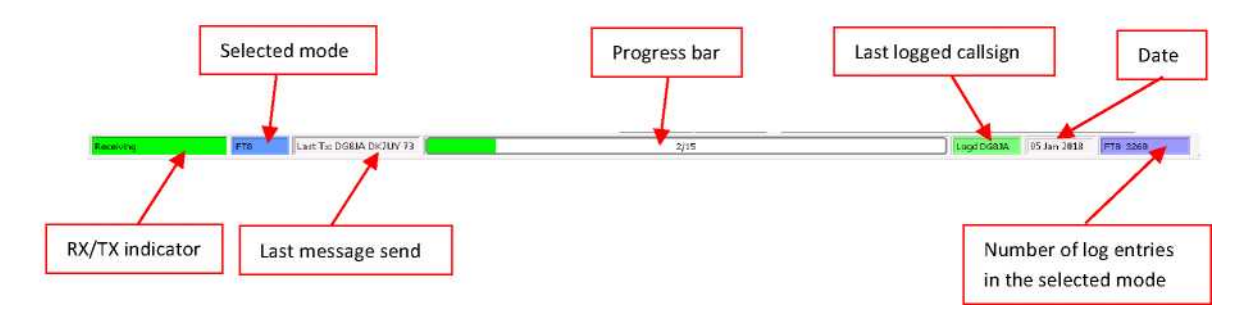

## <span id="page-26-0"></span>**7 Menu ustawień**

Jest ich tylko kilka **wymagany** ustawienia, a te, wraz z kilkoma opcjonalnymi, powinny pomóc Ci zacząć.

Uruchom JTDX i kliknij Plik - Ustawienia

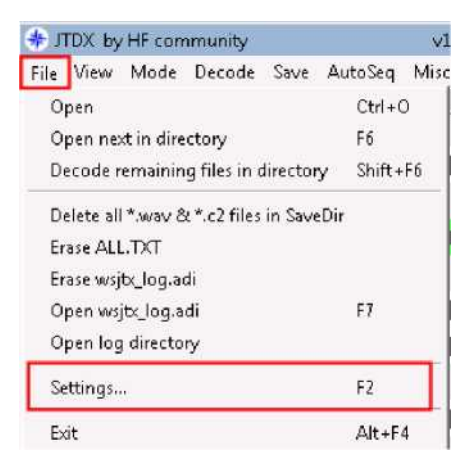

Będąc w menu Ustawienia, zwróć uwagę na strzałki w prawym górnym rogu (czerwone kółko). • przesunie opcje zakładek, aby wybrać więcej opcji zakładek.

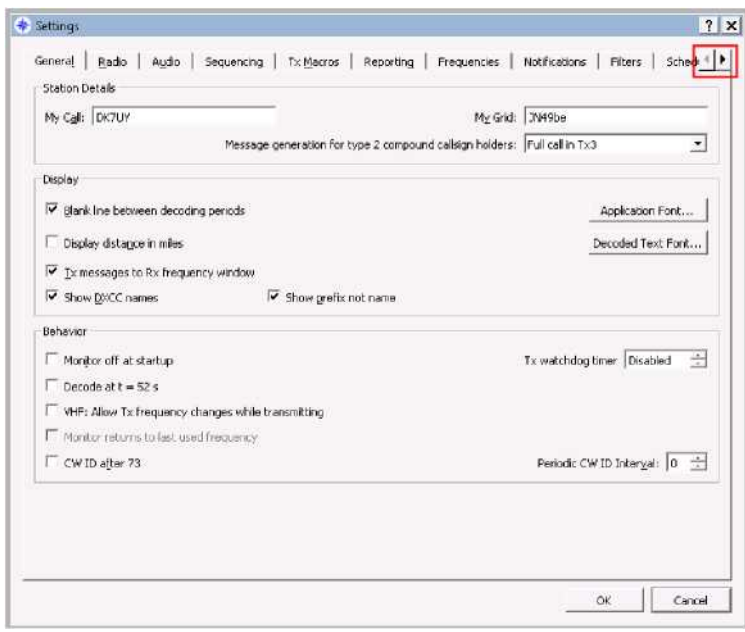

Przycisk ' przeniesie się na początek menu Ustawienia.

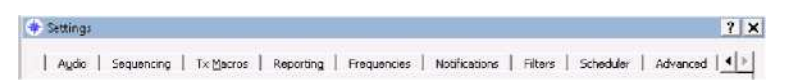

## <span id="page-27-0"></span>*7.1 Ustawienia główne*

#### **Szczegóły stacji**

**Wyświetlacz**

Moja siatka: JN49be Generowanie wiadomości dla posiadaczy złożonego znaku wywoławczego typu 2: |PEŁNY zadzwoń Tx3 Szczegóły stacji — Mój telefon: DK7UY

Są one wymagane, ponieważ JTDX nie będzie w stanie wypełnić pól ani przeprowadzić QSO, jeśli nie będzie wiedział, kim jesteś.

**Mój telefon :** Twój znak wywoławczy **Moja siatka** : siatka dziewictwa w formacie 4 lub 6 znaków. Przesyłane będą tylko 4 znaki.

**Generowanie komunikatów dla posiadaczy złożonych znaków wywoławczych typu 2:** Ponieważ jest to konfiguracja podstawowa, na początek, jeśli nie używasz złożonego znaku wywoławczego (np. PA/DK7UY/p), prawdopodobnie najlepiej będzie pozostawić ustawienia domyślne.

Kiedy system działa, a Ty chcesz działać z innego miejsca/stanu/kraju itp., będzie to miało znaczenie.

W sekcji Pomoc – Krótka lista prefiksów i sufiksów dodatków znajdziesz listę prefiksów i dodatków.

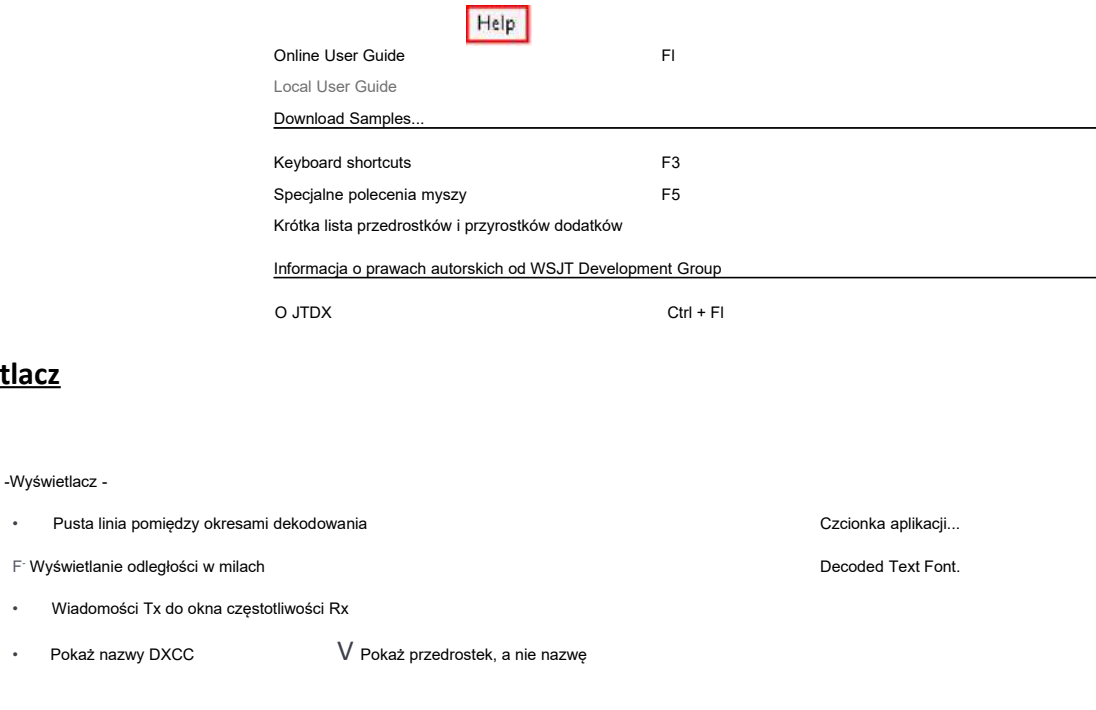

#### **Pusta linia pomiędzy okresami dekodowania**

Zaznaczenie tego pola powoduje wstawienie linii pomiędzy każdą minutą dekodowania.

Podręcznik użytkownika JTDX — autor: David, VK7YUM wersja 2018-01-08 Dodatkowe rozdziały autorstwa Igora, UA3DJY i Wolfganga, DK7UY

#### ----- 03.01.18 14:23:15 UTC ----- 60m ----

Przydatne, jeśli jest dużo dekodowań, jak widać na pierwszy rzut oka, gdzie rozpoczął się każdy nowy cykl dekodowania.

#### **Wyświetlanie odległości w milach**

Zaznaczenie tego pola wyświetla odległość do innej stacji w milach (niezaznaczone oznacza kilometry) – mniej więcej dokładnie.

#### **Komunikaty TX do okna częstotliwości RX**

Umieszcza to, co przesyłasz, w prawym oknie

#### **Pokaż nazwy DXCC**

Jeśli zaznaczone, pokazuje nazwę jednostki w lewym oknie

151330 1 0,8 1855 ~ CQ HB9FAX JN46 Szwajcaria

#### **Pokaż przedrostek, a nie nazwę**

Jeśli zaznaczone, pokazuje przedrostek jednostki, a nie pełną nazwę

151300 -5 0,9 1855 ~ CQ HB9FAX JN46 | HB

#### **Czcionka aplikacji**

Pociągnij w dół, aby wybrać czcionkę

#### **Dekoduj czcionkę tekstu**

Pociągnij w dół, aby wybrać czcionkę w oknach dekodowania

#### **Zachowanie**

I" Monitor wyłączony przy uruchomieniu R Dekoduj w t = 52 s R VHF: Zezwalaj na zmiany częstotliwości Tx podczas nadawania I Monitor powraca do ostatnio używanej częstotliwości R Identyfikator CW po 73

Zegar kontrolny Tx | Wyłączony 3

Okresowy interwał identyfikatora CW: |o =1

#### **Monitor wyłączony przy uruchomieniu**

Jeśli odznaczone, będzie podejmowana próba dekodowania na początku każdej minuty

#### **Dekoduj w t = 52 s**

Rozpoczyna dekodowanie w 52. sekundzie minuty (używane głównie w przypadku VHF)

#### **VHF: Zezwalaj na zmianę częstotliwości podczas nadawania**

Umożliwia przeniesienie Tx na inną częstotliwość podczas cyklu Tx, np. późno zdekodowanej wiadomości

#### **Monitor powraca do ostatnio używanej częstotliwości**

Jeszcze nie aktywowany

#### **Identyfikator CW po 73**

Przesyła twój znak wywoławczy na CW po wysłaniu 73

#### **Zegar kontrolny Tx**

Zatrzymuje nadawanie po określonej liczbie minut, więc jeśli zostaniesz wezwany i zapomnisz dezaktywować Tx, nie spowodujesz QRM

#### **Okresowy interwał ID CW**

Podaj w minutach, jak często twój znak wywoławczy jest nadawany w CW

#### <span id="page-29-0"></span>*7.2 Ustawienia radia*

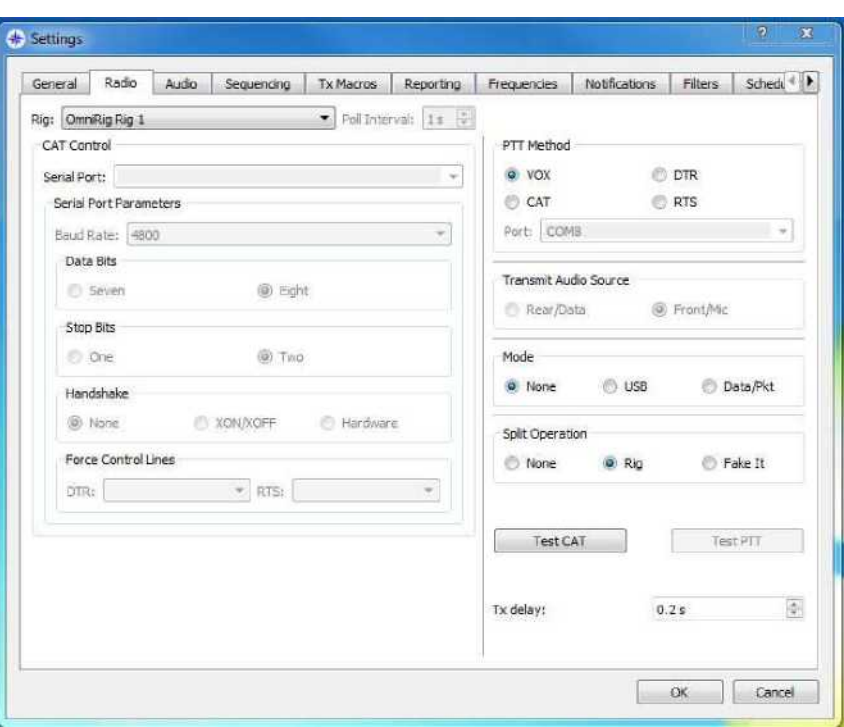

Ta strona ustawień powoduje najwięcej bólów głowy i serca, ale naprawdę nie jest taka trudna.

Jeżeli używasz już w swoim radiu sterownika CAT sprawdź jego ustawienia i zapisz je.

Takielunek:

Jeśli używasz Hamlib, znajdź swoje radio na liście (lub bardzo blisko)

Jeśli używasz Ham Radio Deluxe, wybierz tę opcję.

Jeśli używasz DX Lab Suite Commander, wybierz tę opcję.

Jeśli używasz Omnirig, wybierz tę opcję.

Jeśli niczego nie używasz, znajdź swoje radio na liście i wybierz je.

Wybierz parametry portu szeregowego CAT Control.

Wybierz dowolną metodę PTT, której używasz.

Wybierz źródło transmisji audio (jeśli jest dostępne)

Tymczasowo pozostaw tryb i rozproszenie operacji bez wartości.

#### Kliknij **Testuj KOTA**

Wszystko jest w porządku, przycisk powinien zmienić kolor na zielony. Jeśli nie, sprawdź ustawienia portu szeregowego. Prawy port? Prawda, Baud?

#### Kliknij **Przetestuj PTT**

Ponownie przycisk powinien zmienić kolor na zielony, a radio powinno się włączyć.

Podręcznik użytkownika JTDX — autor: David, VK7YUM wersja 2018-01-08 Dodatkowe rozdziały autorstwa Igora, UA3DJY i Wolfganga, DK7UY

#### **Specjalna uwaga dotycząca operacji podziału.**

Praca rozdzielona wraz ze sterowaniem transceiverem CAT służy przede wszystkim do zapobiegania promieniowaniu harmonicznych sygnału AF, umożliwiając użytkownikowi jednorazowe ustawienie poziomu sygnału AF i uniknięcie ciągłej kontroli tego poziomu w przypadku zmiany częstotliwości AF.

Praca w trybie Split umożliwia także transmisję sygnałów JT65 w zakresie 0…500 Hz Wide Graph oraz sygnałów JT9 powyżej 2500 Hz bez redukcji mocy wyjściowej i przeciążenia toru AF nadajnika.

Ta funkcjonalność jest odziedziczona z WSJT-X, oprogramowanie JTDX będzie zawsze utrzymywać nadawaną częstotliwość AF w zakresie częstotliwości 1500…2000 Hz, częstotliwość TX VFO jest zmieniana poprzez interfejs CAT z krokiem 500 Hz w zależności od częstotliwości TX AF na szerokim wykresie.

Istnieje prosty przykład zrozumienia funkcjonalności operacji podziału:

Powiedzmy, że TX VFO jest ustawione na 7076,0 KHz.

Jeśli częstotliwość Wide Graph TX AF jest ustawiona na 900 Hz, częstotliwość TX VFO zostanie zmieniona na 7075,0 KHz, a oprogramowanie dostarczy do nadajnika sygnał AF o częstotliwości 1900 Hz.

Jeżeli częstotliwość Wide Graph TX AF jest ustawiona na 2300 Hz, częstotliwość TX VFO zostanie zmieniona na 7076,5 kHz, a oprogramowanie będzie dostarczać do nadajnika sygnał AF o częstotliwości 1800 Hz.

Krok strojenia TX VFO jest równy 500 Hz, jest taki sam dla operacji Split/Rig i Split/tryb Fake it.

Praca w trybie podziału/Rig wykorzystuje zarówno VFO A, jak i VFO B transceivera, jeden do odbioru, drugi do transmisji.

Operacja dzielona/fałszywa. Jest przeznaczona do obsługi transiwerów z pojedynczym VFO, w tym trybie częstotliwość VFO będzie zmieniana dla każdej transmisji do/z przejścia do odbioru i będzie widoczna na ekranie radia dla podziału A/B Łatwym przykładem sygnalizacji dźwiękowej jest wyłączenie podziału zestawu Ustaw dźwięk na głośniku komputera, ustaw głośność na bardzo niską!!!!!! , w oknie Dx wprowadź znak wywoławczy, następnie naciśnij przycisk dB, co aktywuje ton audio tylko z głośników komputera, podczas gdy odbywa się fikcyjny Tx, przesuwaj nawiasy Tx w górę i w dół wodospadu i słuchaj różnic tonów na komputerze głośniki?

## <span id="page-32-0"></span>*7.3 Ustawienia dźwięku*

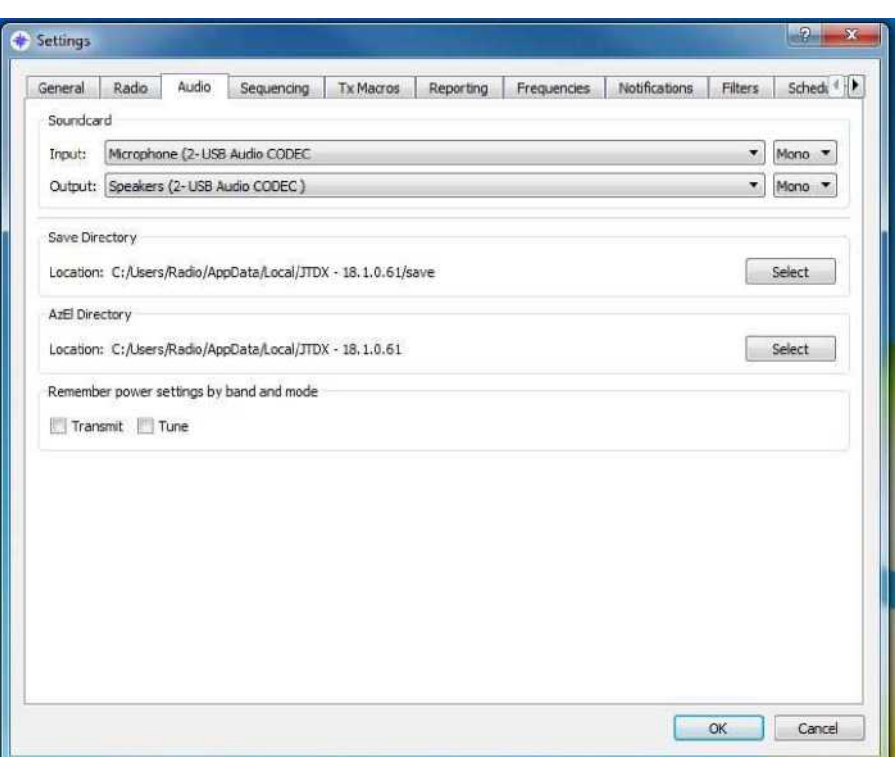

Wybierz **Wejście karty dźwiękowej** I **Wyjście**.

**NOTATKA:** Są to urządzenia powiązane z radiem, a nie głośniki w komputerze.

Do **NIE** wybierz domyślną kartę dźwiękową systemu Windows, ponieważ wszelkie dźwięki, trzaski i melodie generowane przez system Windows będą transmitowane przez radio. Proszę przeczytać **Pomoc online** dla pełnych ustawień dźwięku.

## <span id="page-33-0"></span>*7.4 Sekwencjonowanie*

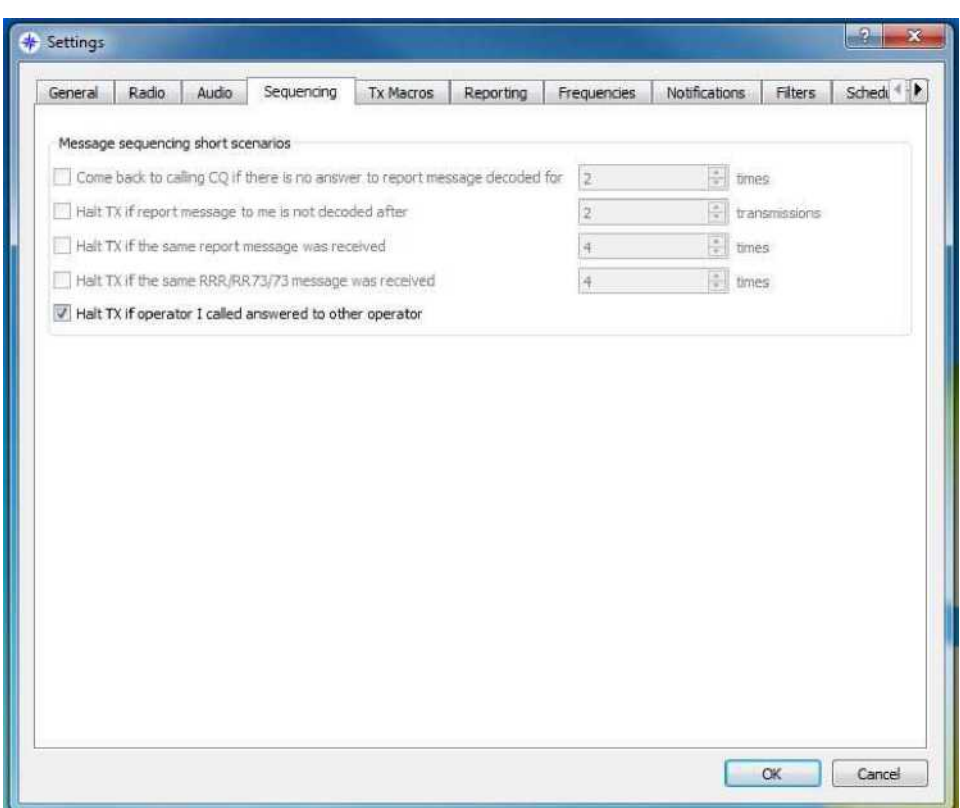

Zatrzymaj TX, jeśli operator, do którego dzwoniłem, odpowiedział innemu operatorowi – jeśli zaznaczone, wyłączy TX

Pozostałe funkcje są w tej chwili wyłączone.

## <span id="page-34-0"></span>*7.5 Przesyłaj makra*

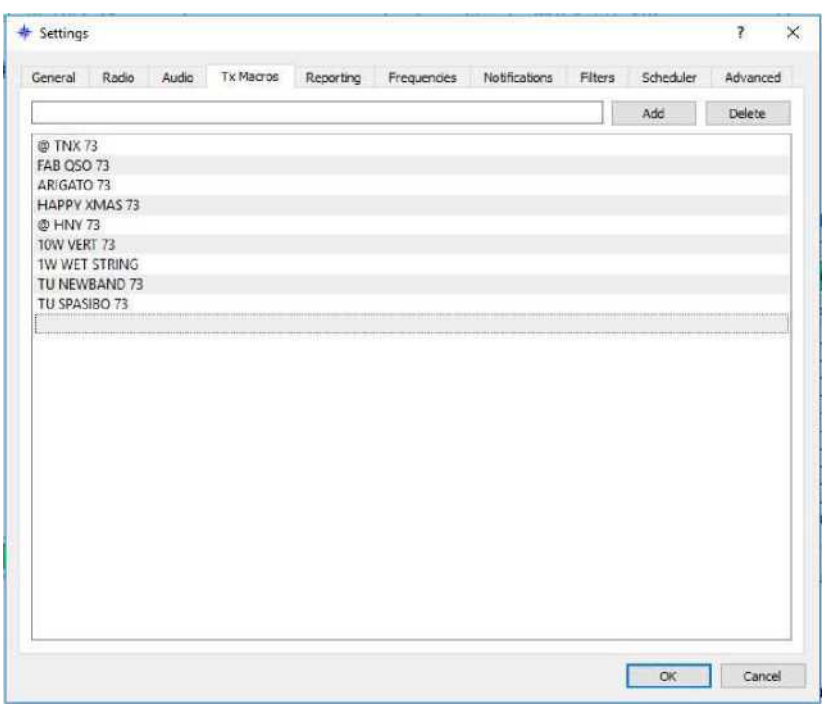

Makra służą do wysyłania często używanych wiadomości – przykłady powyżej.

Aby dodać nową wiadomość do listy, wpisz żądany tekst (do 13 znaków) w polu tekstowym u góry, a następnie kliknij Dodaj.

Aby usunąć wiadomość, kliknij wiadomość, a następnie Usuń.

## <span id="page-35-0"></span>*7.6 Raportowanie*

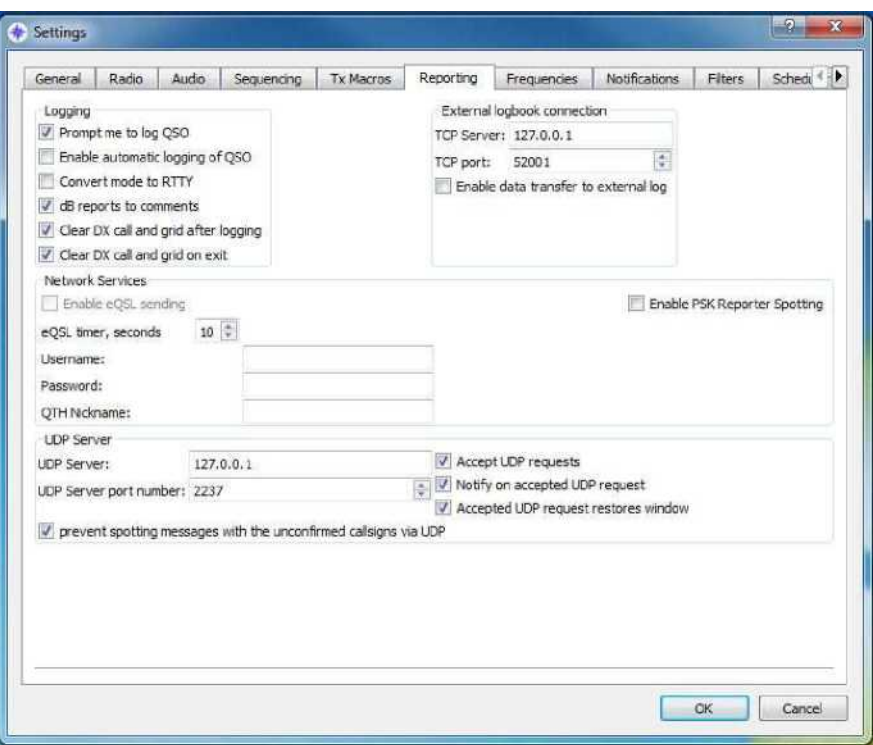

#### **Logowanie**

Pytaj o zalogowanie QSO – jeśli zaznaczone, wyskakujące okienko poprosi o zalogowanie QSO po wysłaniu RR73/73

Konwertuj tryb na RTTY – jeśli zaznaczone, skonwertuje tryb rejestrowany na RTTY Raporty dB do komentarzy – jeśli zaznaczone, odebrane i wysłane raporty dB będą umieszczane w polu komentarzy dziennika

Wyczyść wywołanie DX i siatkę po zalogowaniu – jeśli zaznaczone, wyczyści wywołanie DX i siatkę po zalogowaniu

Wyczyść wywołanie DX i siatkę przy wyjściu – jeśli zaznaczone, wyczyści DX i siatkę przy wyjściu z JTDX

#### **Zewnętrzne połączenie dziennika pokładowego**

Serwer TCP: jeśli Twój zewnętrzny dziennik korzysta z protokołu TCP, wpisz tutaj jego adres Port TCP: i tutaj jego port TCP

Włącz przesyłanie danych do dziennika zewnętrznego – jeśli zaznaczone, włącza powyższe 2 ustawienia

#### **Usługi sieciowe**

Włącz wysyłanie eQSL – jeśli subskrybujesz eQSL.cc i chcesz, aby JTDX automatycznie przesyłał Twoje QSO, musisz wypełnić poniższe informacje i zaznaczyć to pole. Nazwa użytkownika: taka sama, jak używana do logowania się do eQSL.cc Hasło: takie samo, jak używane do logowania się do eQSL.cc QTH Pseudonim: używany na eQSL.cc

Włącz wykrywanie reporterów PSK – jeśli zaznaczone, wyśle Twoje dane i zdekodowane raporty do pskreporter.info

#### **Serwer UDP**

Jeśli używasz programu takiego jak JT-Alert [\(www.hamapps.com](http://www.hamapps.com/)), będziesz musiał skopiować te ustawienia z tego programu. Serwer UDP: Numer portu serwera UDP: Akceptuj żądania UDP: sprawdź, czy używasz JT-Alert Powiadom o zaakceptowanym żądaniu UDP: sprawdź, czy używasz JT-Alert Zaakceptowane żądanie UDP przywraca okno: sprawdź, czy używasz JT-Alert Zapobiegaj wykrywaniu znaków wywoławczych z niepotwierdzonymi znakami wywoławczymi przez UDP: jeśli zaznaczone, nie przejdzie dekodowania oznaczonych ? do JT-Alert

#### *Proszę zanotować*

Wiele instancji JTDX wymaga, aby każda instancja używała innego numeru portu 2236, 2237, 2238, 2239 itd.

Korzystanie z Log4OM wymaga, aby jeśli JT Alerts używa portu "", JTDX musiało być ustawione i używać innego numeru. "Log4OM używa "2236"". JTDX ustawiony na 2237?

## <span id="page-37-0"></span>*7.7 Częstotliwości*

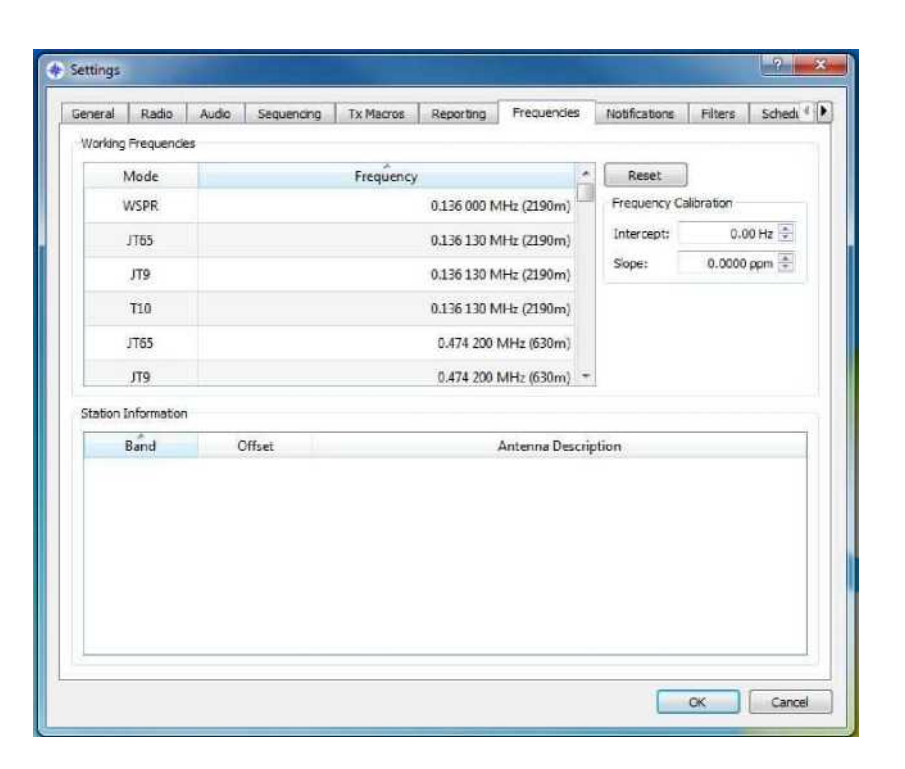

Jeśli lista częstotliwości jest pusta, kliknięcie RESETUJ spowoduje ponowne zapełnienie jej wspólnie uzgodnionymi częstotliwościami (sprawdź lokalne przepisy).

Kliknięcie prawym przyciskiem myszy w dolnym oknie umożliwi przesłanie opisu anteny użytkownika do reportera PSK

np. przewód o długości 25 m, 3 elementy Yagi

## <span id="page-38-0"></span>*7.8 Powiadomienia*

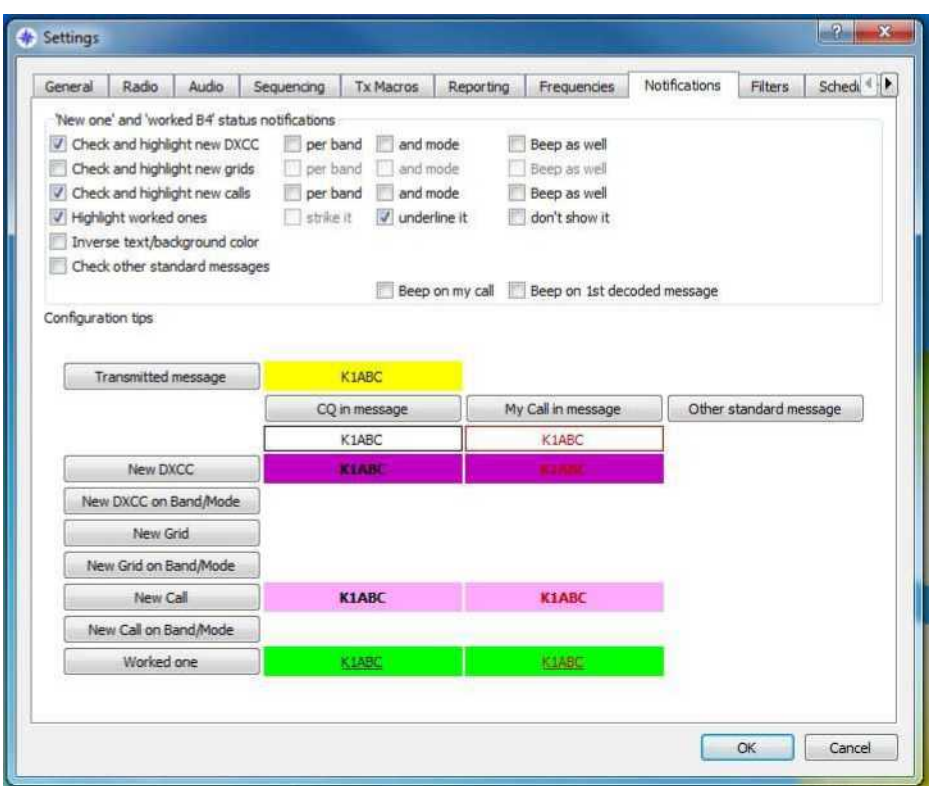

#### Ustaw żądane kolory

Proszę obejrzeć demonstrację wideo na [www.jtdx.tech.](http://www.jtdx.tech/)

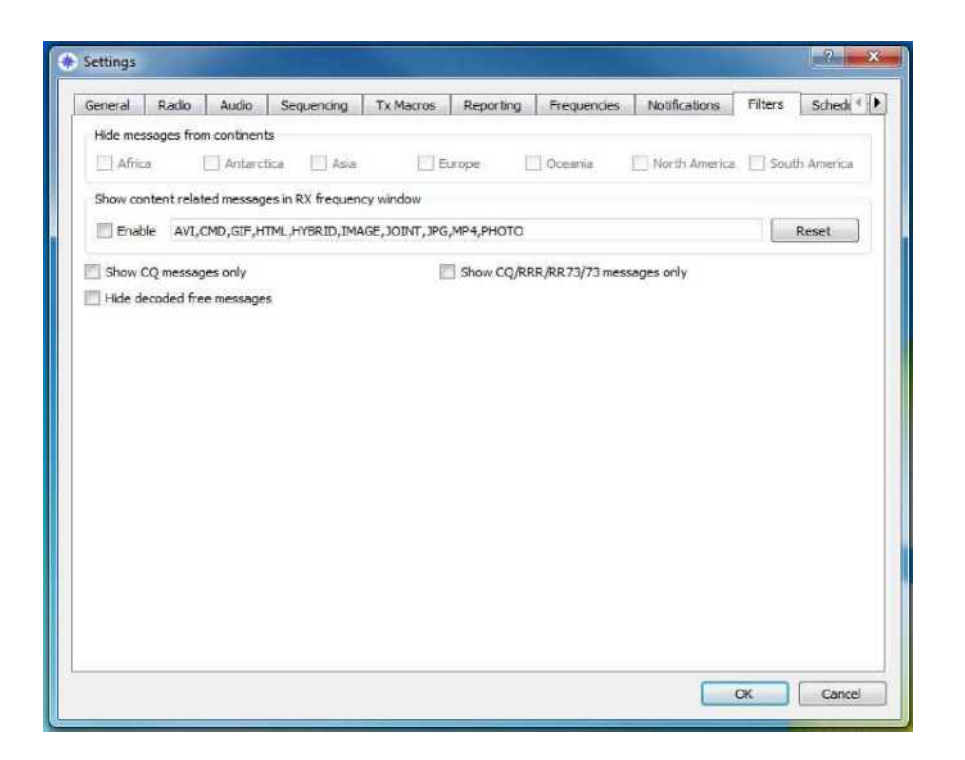

#### **Ukryj wiadomości z kontynentów**

Afryka, Antarktyda, Azja, Europa, Oceania, Ameryka Północna, Ameryka Południowa – pola wyboru nie będą wyświetlać zaznaczonych kontynentów.

**Ukryj odkodowane darmowe wiadomości** – nie wyświetla bezpłatnych wiadomości tekstowych

**Pokaż tylko wiadomości CQ** – wyświetla tylko komunikaty CQ

**Wyświetlaj tylko komunikaty CQ/RRR/RR73/73** – wyświetla tylko komunikaty CQ/RRR/RR73/73

Te funkcje mogą złagodzić stres związany z przeglądaniem zbyt wielu dekodowań w oknach JTDX skupia się na DX i wyborze użytkownika, pozwala użytkownikowi na selektywność pokazanych dekodowań, jeśli użytkownik chce się skontaktować lub zobaczyć kontakty z Azji, tylko to pozwala mu nie przeszkadzać innym połączeniom, nie powstrzymuje to jednak tych połączeń od są przetwarzane, to tylko nie pokazuje ani nie pokazuje wybranych elementów!

Jeśli użytkownik wybierze którekolwiek z ustawień, zapobiegnie to pokazaniu wybranego elementu lub pokazaniu go w lewym oknie dekodowania

Jeśli użytkownik chce widzieć tylko "Wiadomości CQ, wybierz tylko CQ"

Podręcznik użytkownika JTDX — autor: David, VK7YUM wersja 2018-01-08 Dodatkowe rozdziały autorstwa Igora, UA3DJY i Wolfganga, DK7UY

Strona 38/51

Jeśli użytkownik chce ukryć wiadomości z Europy, wybierz tę opcję Dostępna jest demonstracja wideo tych funkcji [www.jtdx.tech](http://www.jtdx.tech/)

## <span id="page-41-0"></span>*7.10 Harmonogram*

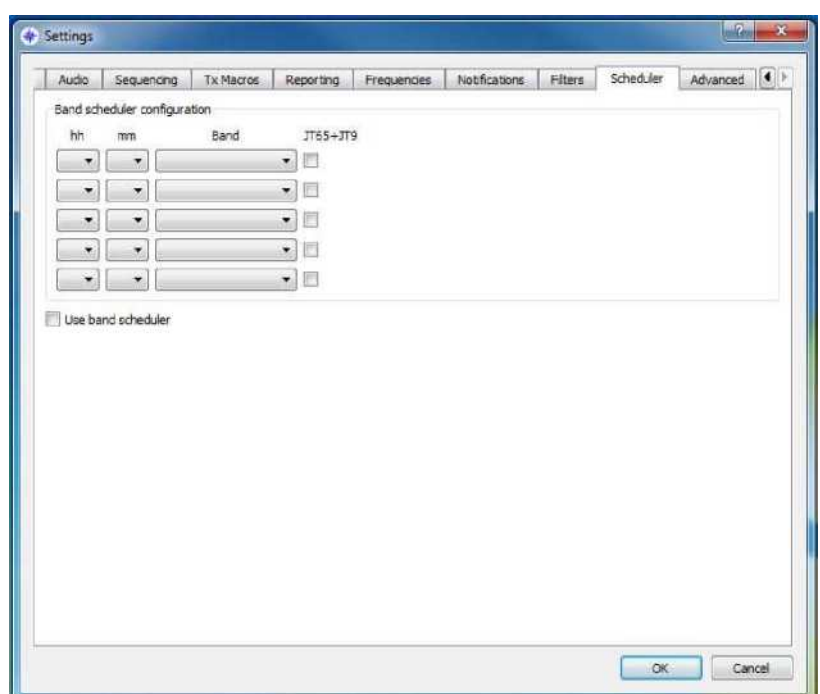

Ta funkcja służy do monitorowania różnych pasm, gdy użytkownik jest zajęty. Można ją ustawić na nocne powiedzenie górnego pasma, aby umożliwić rejestrację dekodowania pasm i czasu, kiedy te pasma są aktywne na potrzeby badań lub przyszłych kontaktów. W interfejsie użytkownika 3 ta funkcja ma 4 sygnał dostrojenia sekund pominięty przy zmianie pasma.

## <span id="page-42-0"></span>*7.11 Zaawansowane*

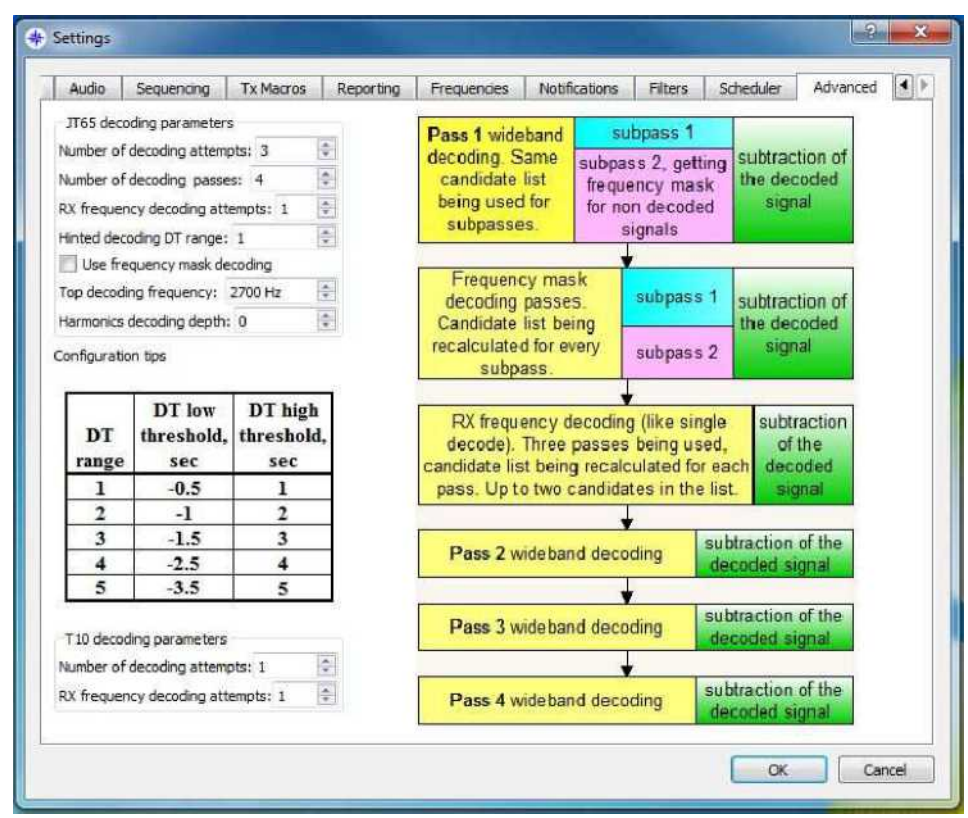

Zapraszamy do obejrzenia prezentacji wideo na stronie [www.jtdx.tech](http://www.jtdx.tech/).

Aby uzyskać najlepszą wydajność i dekodowanie, należy rozważyć metodę prób i błędów. Im wyższe ustawienie, tym większa moc obliczeniowa jest wymagana i tym dłużej może zająć wyświetlenie niektórych dekodowań w oknach dekodowania.

Liczba prób dekodowania "szerokopasmowy" o wielkości wodospadu użytkownika. Poprzez odejmowanie i filtrowanie przepuszcza lub usuwa zdekodowane sygnały, aby umożliwić lepsze przetwarzanie innych przetwarzanych sygnałów i potencjalnych dekodowań, wartość domyślna to 3. Na komputerach z większymi zasobami można to dostosować w górę lub w dół, aby dopasować je do komputera.

Uwaga: zobacz porównania wyników testów w programie Excel

**Dekodowanie przebiega:** określa to liczbę przejść sygnałów szerokopasmowych, jak widać na obrazie matrycowym.

**Próby dekodowania częstotliwości Rx:** skupia się to na węższym paśmie otaczającym nawiasy Rx w wodospadzie. Na próbę można to ustawić wyżej, ale może to spowodować większe zużycie zasobów.

#### **Podpowiedziany zakres dekodowania**

**Użyj dekodowania maski częstotliwości:** pozwala to na dodatkowe 2 przebiegi dekodowania i jest domyślnie włączone dla pasm, które mają mniej niż 9 sygnałów, w porównaniach wykazało zwiększoną liczbę dekodowań.

**Próby dekodowania T10:** określa to dodatkowe próby dekodowania sygnałów T10, zwykle w obu przypadkach wystarczająca jest wartość domyślna 1.

**Najwyższa częstotliwość dekodowania:** Ta funkcja określa górną granicę dekodowania JT65; zostało to zaimplementowane w przypadku zajętych pasm, gdzie użytkownicy dzwonili powyżej zwykłego niebieskiego znaku podziału JT65-9 na wodospadzie.

To ustawienie umożliwia również automatyczną zmianę trybów w przypadku oddzwaniania powyżej szarego znacznika na wodospadzie, przy użyciu strefy buforowej na niebieskiej linii rozdzielającej.

Zobacz zrzut ekranu i wideo pod adresem [www.jtdx.tech](http://www.jtdx.tech/)

## <span id="page-44-3"></span>**8 Menu główne**

#### <span id="page-44-2"></span>*8.1 Plik*

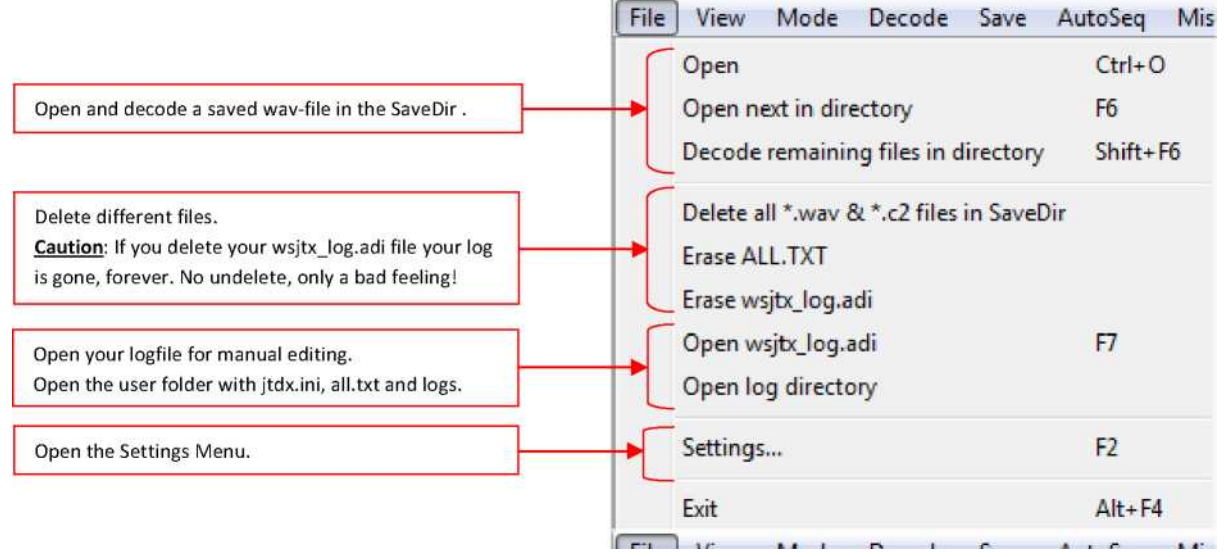

#### <span id="page-44-1"></span>*8.2*

Wyświetlanie

<span id="page-44-0"></span>*8.3 Tryb*

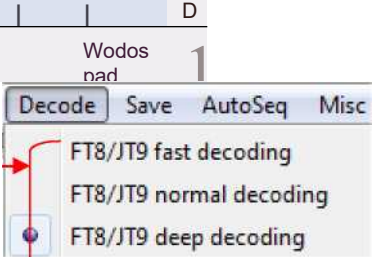

WSPR-2

mi Rozszyfrowa ć

Wybór trybu pracy

## <span id="page-45-0"></span>*8.5 Ratować*

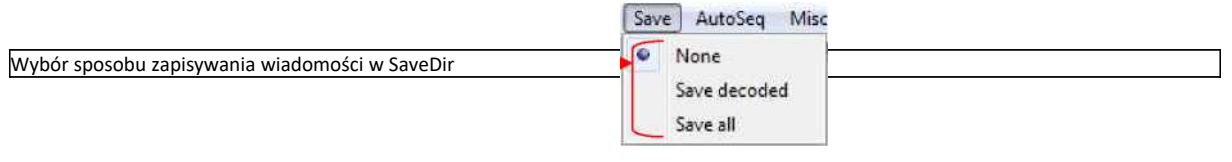

## <span id="page-46-0"></span>*8.6 Autosekw*

Wybór sposobu działania AutoSeq

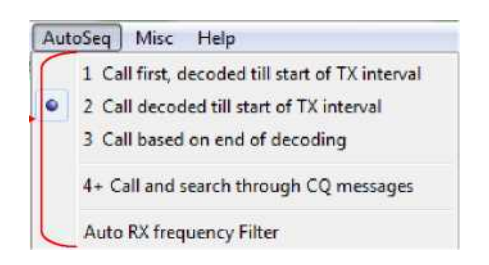

AutoSeq w JTDX opiera się na strukturze danych historii QSO, w której zapisywane są wszystkie komunikaty CQ i wszystkie komunikaty posiadające znak wywoławczy użytkownika.

Struktura danych historii QSO zostanie wyczyszczona w przypadku zmiany pasma, konkretny znak wywoławczy można wyczyścić z historii klikając prawym przyciskiem myszy na przycisk Clear DX. Również określony znak wywoławczy jest usuwany z historii podczas transmisji wiadomości "hisCall myCall myGrid".

Funkcjonalność AutoSeq opiera się na priorytetach, priorytety są uszeregowane zgodnie z funkcjonalnością Powiadomień.

AutoSeq nie będzie odpowiadać na żadne "sprawne" połączenie przychodzące B4, jeśli w zakładce Powiadomienia w ustawieniach wybrane zostanie kryterium "nowe". Od użytkownika zależy, czy w ręcznym trybie pracy odpowie na każde połączenie przychodzące B4.

AutoSeq wybierze sygnał o najlepszym SNR w przypadku otrzymania dwóch lub więcej połączeń przychodzących o równym priorytecie lub jeśli w zakładce Powiadomienia nie zostanie wybrane kryterium "nowego".

JTDX AutoSeq zapewnia wiele opcji, z których użytkownik może wybrać najlepszą w zależności od mocy obliczeniowej procesora i potrzeb użytkownika.

Istnieją trzy alternatywne tryby działania AutoSeq:

AutoSeq1 - "Najpierw wywołanie, dekodowane do początku interwału TX". W tym trybie AutoSeq odpowie na pierwszą przychodzącą odpowiedź na Twoje CQ tylko wtedy, gdy zostanie ona zdekodowana przed rozpoczęciem następnej transmisji. Wszystkie sygnały dekodowane podczas transmisji będą ignorowane. Takie podejście pozwala zachować jeden komunikat/transmisję w pełnym interwale, natomiast wszystkie opóźnione dekodowane komunikaty będą ignorowane.

**AutoSeq2** - 'Rozmowa dekodowana do początku interwału TX'. W tym trybie AutoSeq będzie wyszukiwać dowolne połączenia przychodzące aż do rozpoczęcia interwału TX, a następnie odpowie na najlepsze pod względem priorytetu i/lub SNR. Wszystkie połączenia przychodzące zdekodowane podczas transmisji wiadomości będą ignorowane.

**AutoSeq3** - 'Wywołanie na podstawie zakończenia dekodowania'. Opcji tej można używać w przypadku szybkich procesorów, jeśli do dekodowania używana jest duża przepustowość. AutoSeq będzie czekać do końca dekodowania i wtedy wybierze najlepszy pod względem priorytetu i/lub SNR. W tym trybie AutoSeq może rozpocząć transmisję z wcześniej przesłaną wiadomością i może zmienić wiadomość w trakcie transmisji. Użytkownik powinien zachować ostrożność podczas wybierania tej opcji w trybie dekodowania szerokopasmowego, ponieważ jakakolwiek zmiana wiadomości TX poza 2..3. sekundą interwału TX zmniejszy szanse na zdekodowanie tej wiadomości do zera.

AutoSeg4+ - "Zadzwoń i przeszukaj wiadomości CQ". Opcji tej można używać wyłącznie razem z opcją 2 (AutoSeq4+2) lub opcją 3 (AutoSeq4+3). Wyszukuje połączenie przychodzące, a jeśli nie ma, to szuka wszystkich zdekodowanych komunikatów CQ, aby wybrać najlepszy pod względem priorytetu i/lub SNR i odpowie na wybrany komunikat CQ.

Opcja ta zapewnia bardzo efektywną pracę pod względem współczynnika QSO.

Działanie AutoSeq wywołującego CQ zależy od trybu logowania. Aby zapobiec w pełni automatycznemu działaniu, cykl AutoSeq zostanie przerwany w przypadku braku działania operatora.

W trybie automatycznego logowania funkcja AutoSeq wyłącza przycisk Włącz wysyłanie i wymagana jest akcja użytkownika, aby ponownie włączyć przycisk Włącz wysyłanie.

W opcji "Pytaj o zalogowaniu QSO" lub ręcznym logowaniu AutoSeq zatrzyma cykl (wyłączy przycisk Włącz TX), jeśli QSO nie zostanie zarejestrowane przed końcem QSO (wiadomość 73 jest dekodowana).

Dlatego oprogramowanie nie pozwoli na działanie instalacji bez nadzoru. AutoSeq będzie kontynuować cykl działania, jeśli użytkownik zaakceptuje QSO przed zdekodowaniem końcowego komunikatu 73.

AutoSeq1 będzie kontynuował wołanie CQ jeśli QSO zostanie zarejestrowane przed otrzymaniem końcowego komunikatu 73.

AutoSeq2 i 3 wyszukują każde nowe połączenie przychodzące podczas odbierania wiadomości 73 kończącej bieżące QSO i odpowiedzą na nią jeśli QSO zostanie zarejestrowane przed otrzymaniem ostatniej wiadomości 73. Będzie kontynuował wywołanie CQ, jeśli nie odbierze żadnego połączenia przychodzącego.

AutoSeq6 i 7 wyszukują każde nowe połączenie przychodzące podczas odbierania wiadomości 73 kończącej bieżące QSO i odpowiedzą na nią jeśli QSO zostanie zarejestrowane przed otrzymaniem ostatniej wiadomości 73. Znajdzie i odpowie na najlepszą wiadomość CQ, jeśli nie ma żadnych połączeń przychodzących. AutoSeq6 i 7 wywołają CQ, jeśli nie ma żadnych połączeń przychodzących i nie ma żadnego ważnego zdekodowanego komunikatu CQ.

**"Automatyczny filtr częstotliwości RX"** Opcja została zaimplementowana, aby pomóc użytkownikom z wolnymi procesorami, po prostu włączy przycisk Filtruj, gdy odebrane zostanie jakiekolwiek połączenie przychodzące lub jeśli zostanie przesłana wiadomość "hisCall myCall myGrid" i będzie obsługiwać ten filtr częstotliwości aż do zakończenia QSO. Transmisja komunikatu CQ i odbiór komunikatu 73 spowodują wyłączenie przycisku Filtr. Wąski filtr częstotliwości pozwala użytkownikowi szybko dekodować sygnały, a tryb AutoSeq3 może być używany razem z AutoFilterem na wolnym procesorze.

#### <span id="page-48-0"></span>*8.7 Różne*

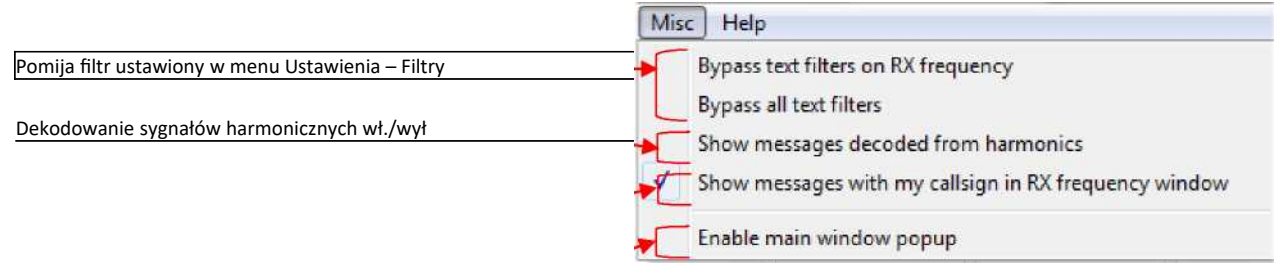

Włączanie/wyłączanie wyskakującego okna głównego

## *8.8*

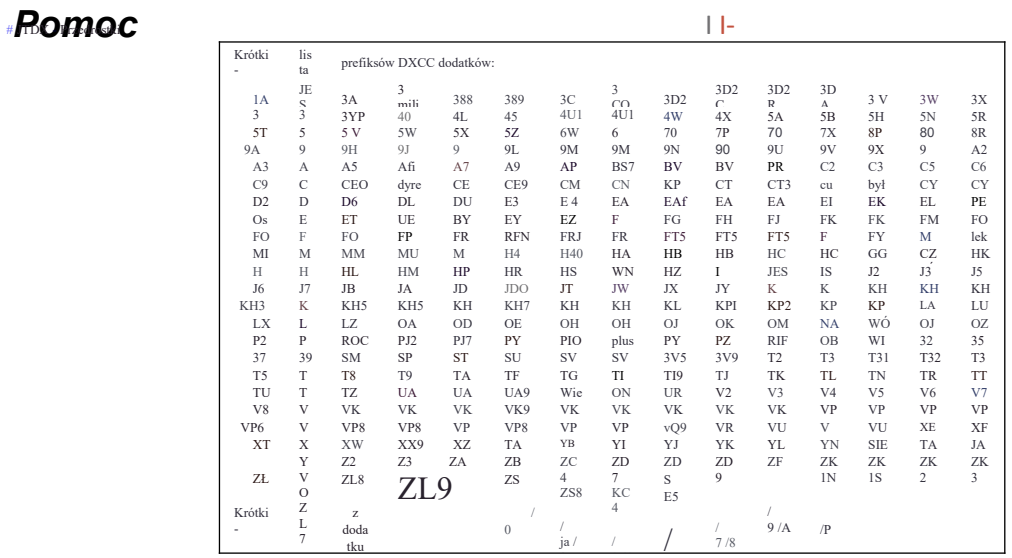

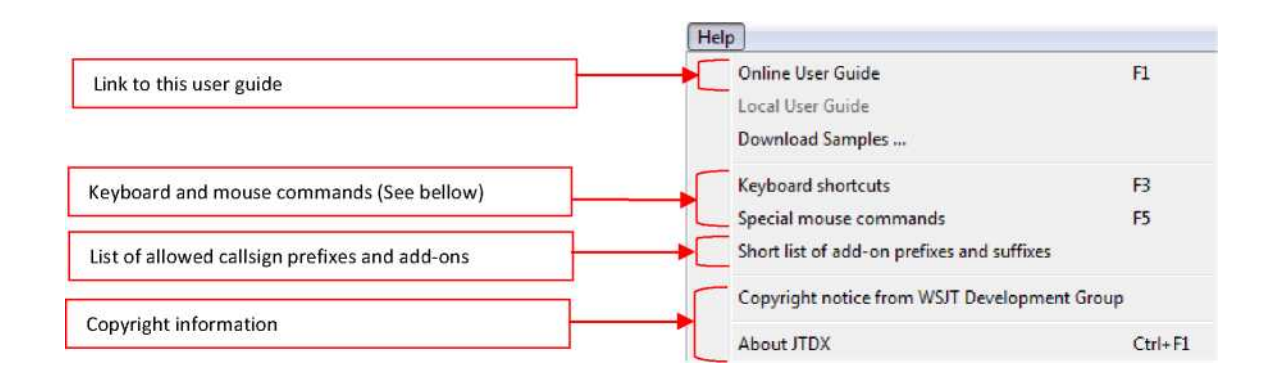

2

 $\overline{\phantom{a}}$ 

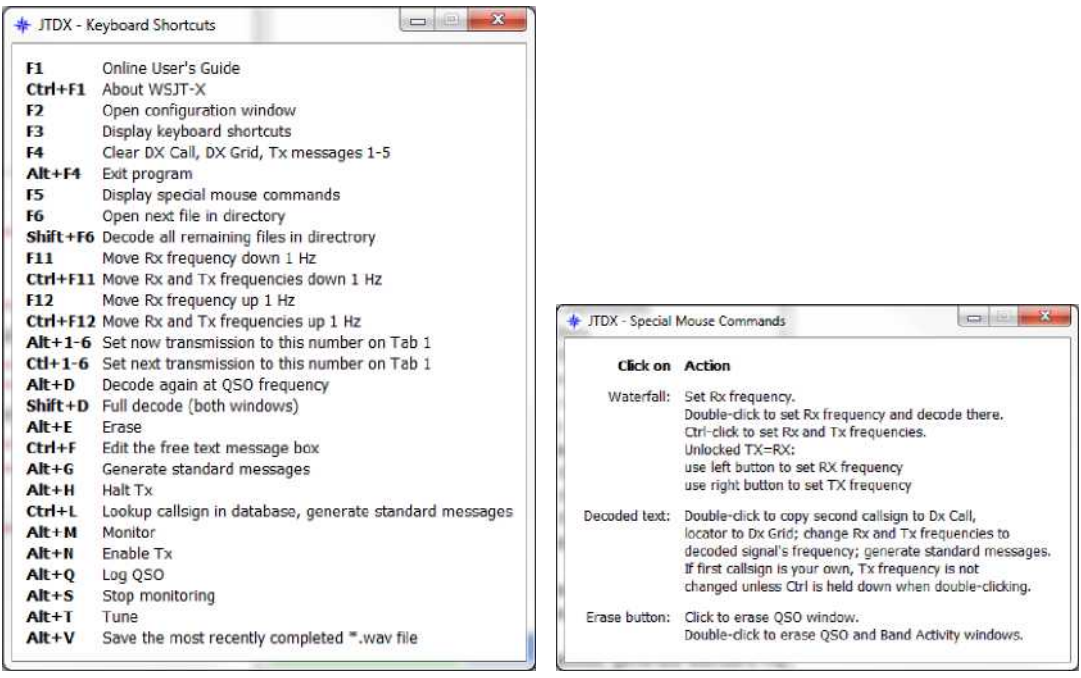

## *8.8*  **Pomoc** użytkownika JTDX — autor: David, VK7YUM — wersja 2018-01-08 Dodatkowe rozdziały autorstwa Igora, UA3DJY i Wolfganga, DK7UY

Strona

## <span id="page-52-0"></span>**9 Połączenie wewnętrznego dziennika pokładowego z WSJT-X z JTDX**

Dzienniki są przechowywane w folderach "C:\Users\%Username%\AppData\Local\WSJT-X" i "C:\ Users\%Username%\AppData\Local\JTDX".

%Nazwa użytkownika% oznacza nazwę logowania do systemu Windows.

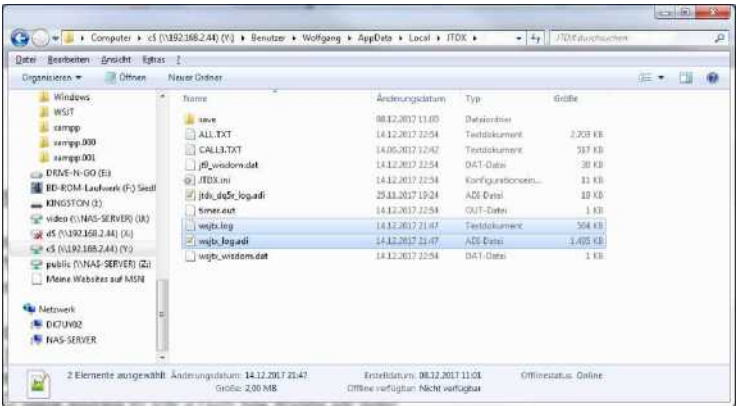

Po wykonaniu czystej instalacji JTDX wszystko, co musisz zrobić, to skopiować pliki wsjtx.log i wsjtx\_log.adi do folderu JTDX.

Proszę sprawdzić, czy obydwa pliki nie istnieją w folderze JTDX przed ich skopiowaniem, w przeciwnym razie wszelkie dane dotyczące QSO zapisane w logu JTDX zostaną utracone! Pliki mają tę samą strukturę w obu programach.

Jeśli korzystałeś równolegle z JTDX i WSJT-X na jednym lub różnych komputerach, pliki dziennika znajdziesz w obu katalogach. W tym scenariuszu musisz ręcznie scalić dziennik WSJT-X z plikami JTDX za pomocą prostego edytora tekstu. Jest to zadanie dwuetapowe.

Zamknij programy JTDX lub WSJT-X, jeśli są uruchomione.

Najpierw otwórz plik wsjtx.log w folderze WSJT-X.

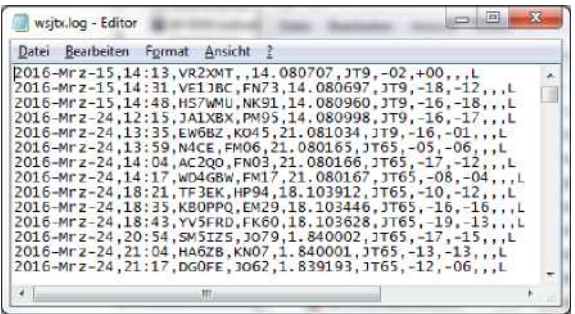

Zaznacz wszystko klawiszem Ctrl-a i skopiuj do schowka klawiszem Ctrl-c.

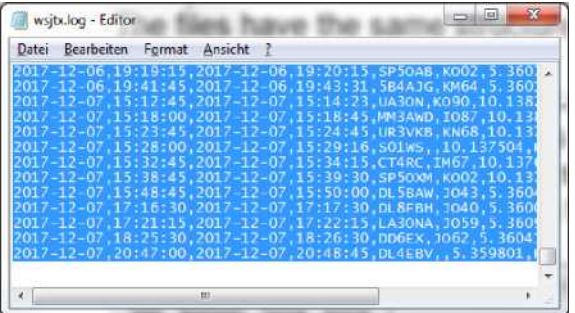

Teraz otwórz plik wsjtx.log w folderze JTDX i przewiń do końca pliku.

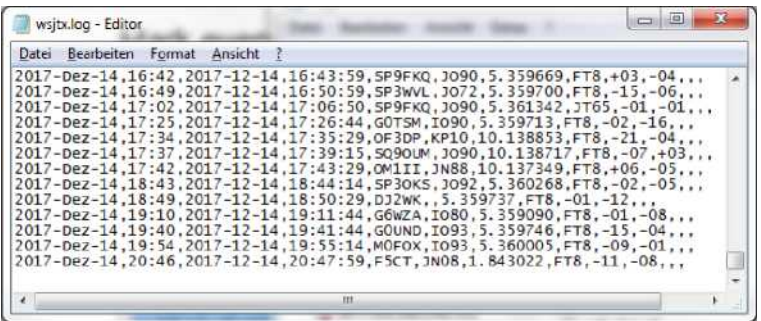

Umieść kursor w ostatniej, pustej linii i naciśnij Ctrl-v. Zbiory danych zostaną dołączone do dziennika JTDX, nie jest konieczne ich sortowanie. Nie zapomnij zapisać pliku.

Po drugie, w podobny sposób należy scalić pliki wsjtx\_log.adi.

Otwórz plik wsjtx\_log.adi w edytorze tekstu.

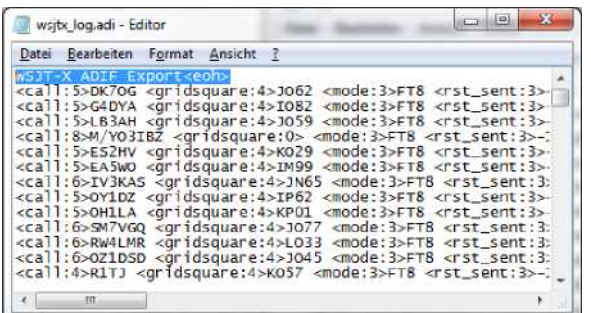

Zaznacz pierwszą linię zawierającą tylko "WSJT-X ADIF Export<eoh>" i usuń ją.

Zaznacz pozostawione dane, naciskając Ctrl-a i ponownie skopiuj do schowka, naciskając Ctrl-c.

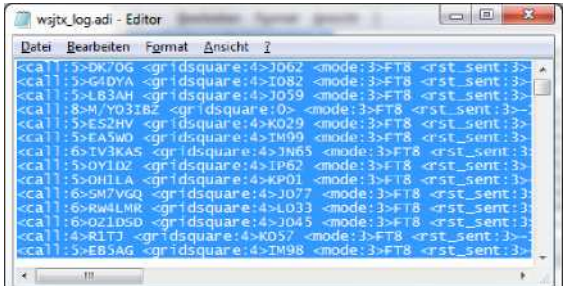

Teraz otwórz plik wsjtx\_log.adi w folderze JTDX i przewiń do końca pliku.

Umieść kursor w ostatniej, pustej linii i naciśnij Ctrl-v. Zapisz plik wsjtx\_log.adi w folderze JTDX i gotowe.

Uruchom JTDX i ciesz się teraz kolorowaniem styków, także tych wykonanych wcześniej w WSJT-X.

## <span id="page-54-0"></span>**10 obsługiwanych programów 3. Party**

#### **Alert JT** ([www.hamapps.com](http://www.hamapps.com/))

Zapewnia kilka typów alertów dźwiękowych i wizualnych w oparciu o zdekodowane znaki wywoławcze.

- Alerty dźwiękowe i wizualne dla kilku stanów alertów
	- Twój znak wywoławczy zdekodowany (ktoś do Ciebie dzwoni)
	- CQ i QRZ
	- Poszukiwany znak wywoławczy
	- Poszukiwany prefiks (według zakazu/trybu)
	- Poszukiwana siatka (według pasma/trybu)
	- Poszukiwany stan USA (według pasma/trybu)
	- Poszukiwany DXCC (według pasma/trybu)
	- Poszukiwana strefa CQ (według pasma/trybu)
	- Poszukiwany kontynent (według pasma/trybu)
	- Wanted CQ Marathon (według zespołu/trybu)
- Automatyczne logowanie do tych typów logów, gdy QSO jest rejestrowane
	- DXLab DXKeeper
	- ACLog
- Zaloguj4OM
- Dziennik HRD V5
- Standardowy plik ADIF 2.2
- Plik CSV MixW

Program ten posiada wiele innych funkcji, które sprawią, że korzystanie z JTDX stanie się przyjemniejsze. Warto pobrać. (Dostępne tylko na platformie Windows)

#### **Rejestratory**

Dostępnych jest wiele różnych programów rejestrujących, a próba przeprowadzenia Cię przez proces ich konfigurowania znacznie wykracza poza zakres tych instrukcji. Jednak forum wsparcia JTDX ([https://groups.yahoo.com/neo/groups/JTDX/info\)](https://groups.yahoo.com/neo/groups/JTDX/info) ma wielu użytkowników i całkiem możliwe, że któryś z nich ma podobną konfigurację do Ciebie i może pomóc w ustawieniach itp.

#### **Reporter PSK**

Autor: Philip Gladstone to serwer sieciowy, który gromadzi raporty odbioru wysyłane przez różne inne programy, m.in *JTDX*.

Informacje udostępniane są w czasie zbliżonym do rzeczywistego na mapie świata, a także w postaci różnego rodzaju zestawień statystycznych. Dostępnych jest wiele opcji, możesz poprosić o mapę pokazującą na przykład ogólnoświatową aktywność FT8 na wszystkich pasmach amatorskich w ciągu ostatniej godziny.

Ta mapa pokazuje stacje, na których pracowałem w odległości 60 m w nocy z 16/17. Listopad 2016.

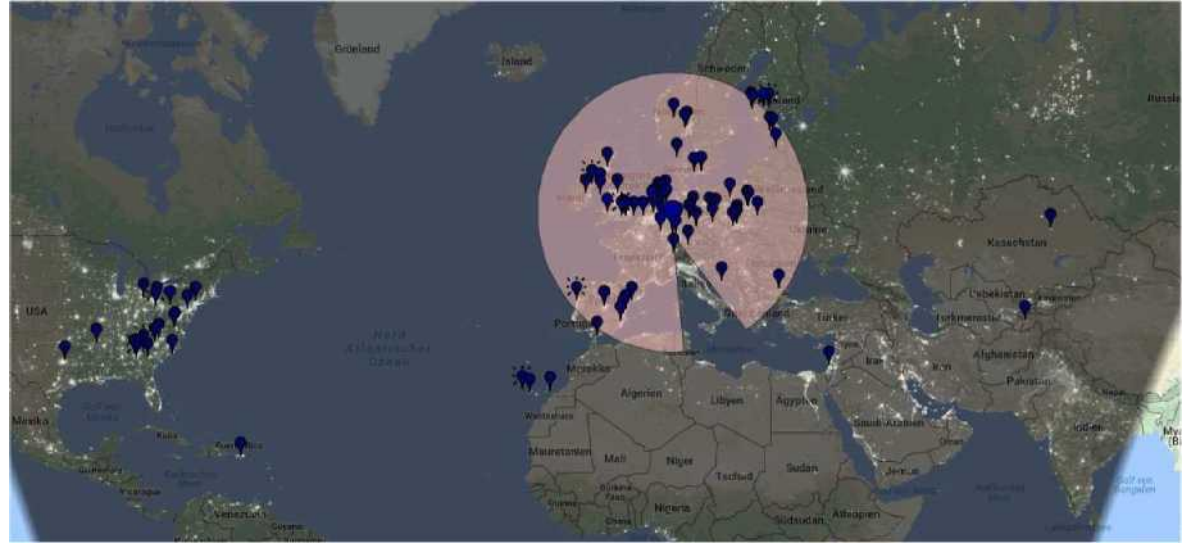

<span id="page-56-0"></span>**11 JTDX w Internecie.**

**Grupa wsparcia JTDX** <https://groups.yahoo.com/neo/groups/JTDX/info>

**Oficjalna strona internetowa JTDX (pliki do pobrania, dzienniki zmian, często zadawane pytania, filmy,…)** [http://jtdx.tech](http://jtdx.tech/)

**Kanał JTDX na YouTube** <https://www.youtube.com/channel/UCWxuJrtNLRh-CLgVqCA0XVw>